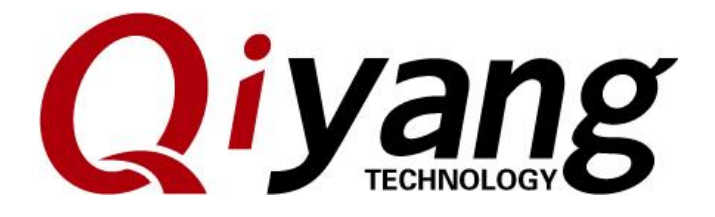

### **IAC-IMX6UL Linux User Manual**

Version: 1.0

2016.10.10

**QIYANG INTELLIGENT TECHNOLOGY Co., Ltd**

**Copyright Reserved**

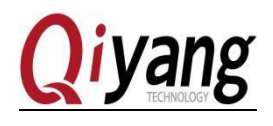

### Catalogue

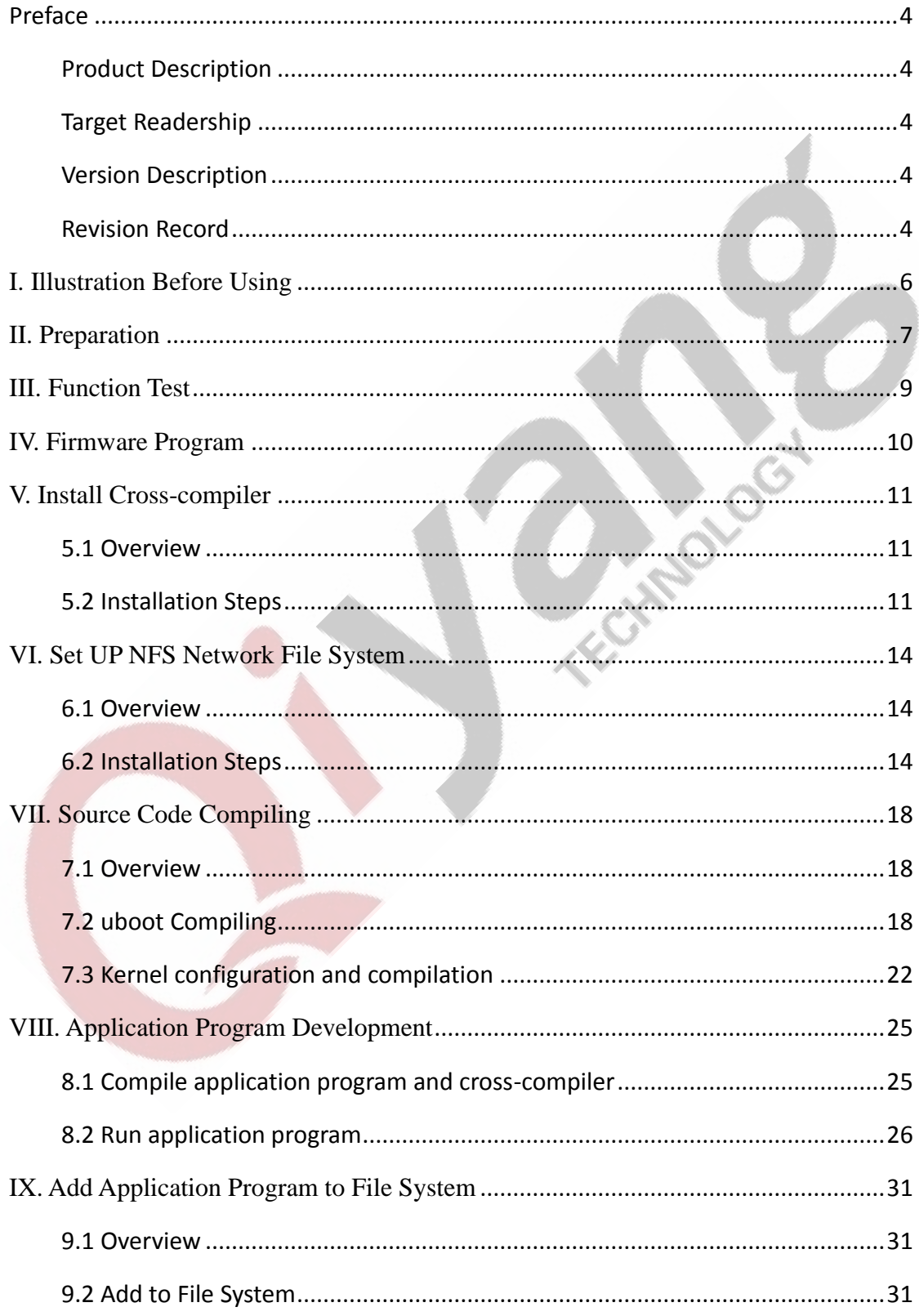

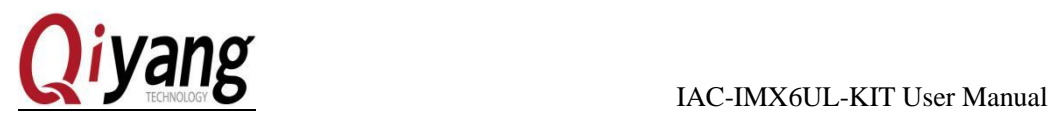

Friday of the

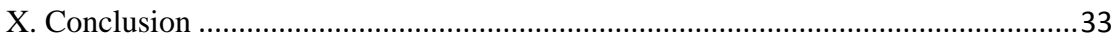

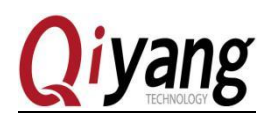

### Preface

#### <span id="page-3-1"></span><span id="page-3-0"></span>Product Description

Welcome to use IAC-I.MX6UL-KIT from Zhejiang Qiyang Intelligent Technology

Co.,Ltd. It includes six manuals in Linux OS:

*IAC-IMX6UL-KIT User Manual.PDF*

*IAC-IMX6UL-KIT Development Board Brif Introduction.PDF*

*IAC-IMX6UL-KIT BSP Development Instruction.PDF*

*IAC-IMX6UL-KIT Testing Manaul.PDF*

*IAC-IMX6UL-KIT Hardware Manual.PDF*

*IAC-IMX6UL-KIT Firmware Burning Manual.PDF*

This manual mainly introduce that how to set up cross-compiler environment, source

code and application example compiling .

Please read *IAC-IMX6UL-KIT Hardware Manual.PDF* carefully!

#### <span id="page-3-2"></span>Target Readership

This manual is suitable for the following engineers:

- **Testing Engineer**
- ⚫ Technical Support Engineer
- ⚫ Software Engineer

#### <span id="page-3-3"></span>Version Description

This manual is suitable for the following version:

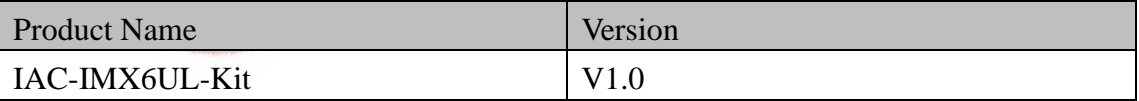

#### <span id="page-3-4"></span>Revision Record

Revision Record has accumulated the revised documentations description. The latest

version has included the previous documentations updated contents.

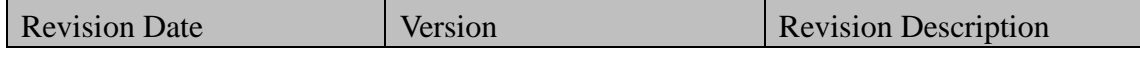

Any question, please send E-mail [:supports@qiyangtech.com](mailto:supports@qiyangtech.com) **Page 4 of 33**

Sales E-mail :trade@qiyangtech.com [sales@qiyangtech.com](mailto:sales@qiyangtech.com)

Website: http://www.qiytech.com

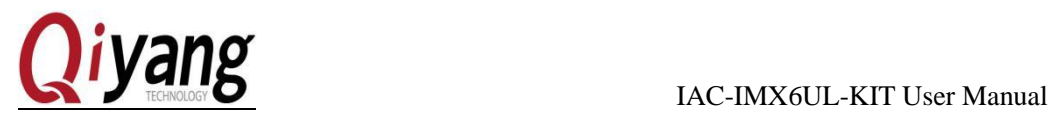

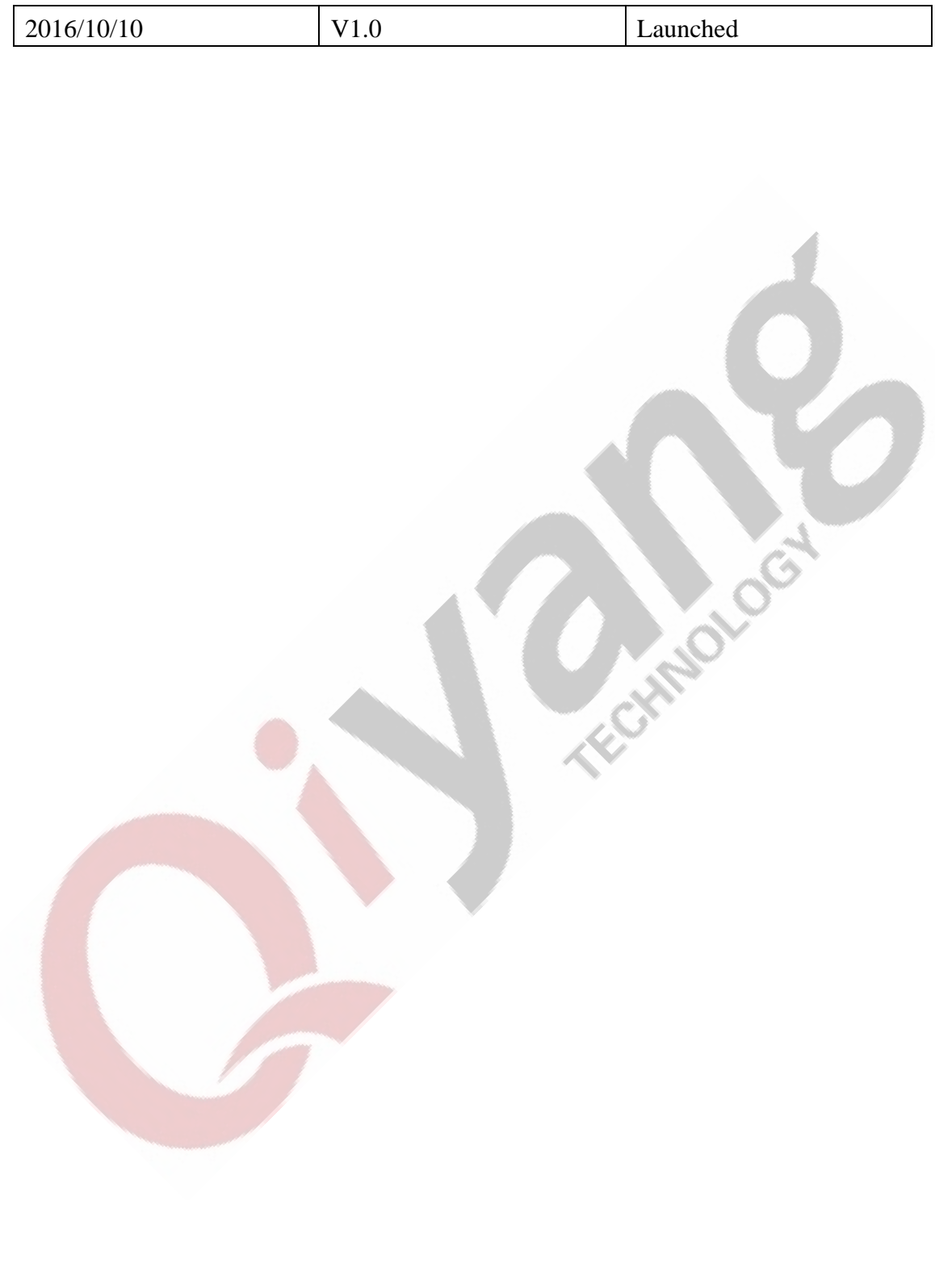

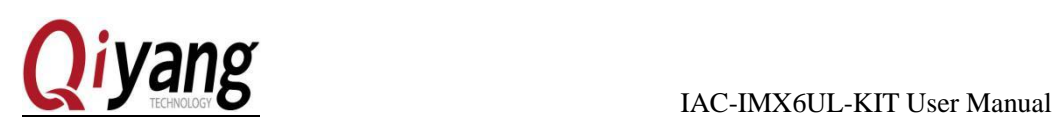

### <span id="page-5-0"></span>I. Illustration Before Using

- ⚫ Built-in Linux System(ubuntu or other Linux distribution version), this manual uses ubuntu12.04, please refer to *Ubuntu Installation for Virtual Machine Manual.PDF*
- Create working directory : [ mkdir  $\sim$ /work $^{(102)}$ ] in ubuntu user directory, copy the file to this directory which need to be complied.
- ⚫ Here, we will not introduce the common commands and vi operation in Linux system. Please refer to the relative materials by yourself.
- ⚫ The development board carry with DVD, all of the tools software and code file are in the corresponding directories. Please ensure all materials are there before use.

⚫ The DVD includes the ported source code, the user could compile directly. Or they can configure and compile as actual demanded.

Sales E-mail :trade@qiyangtech.com [sales@qiyangtech.com](mailto:sales@qiyangtech.com)

Remark:

① Here, ~/ means the user directory,the command means that the actual route of creating work is /home/lvmh in this user directory.(This directory is account work directory, the lvmh account is the example in this manual.In the actual operation, please depend the actual account.), the corresponding route of ~/work is /home/lvmh/work。

② For understanding and operating more convenient, all the files are copied in this directory, the actual user could create the actual directory. Here is just a example of ~/work!

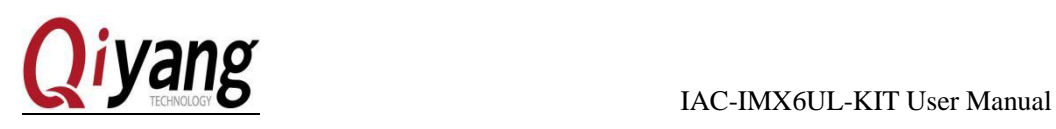

### <span id="page-6-0"></span>II. Preparation

- ⚫ Serial Connection: Connect the J14 on development board with Serial Port on PC by the provided serial cable.
- Network connection: Connect (J24 and J3) Ethernet interface on development board to network interface on PC by LAN cable.

⚫ USB connect: Connect (J6) USB Device on development board to USB on PC by USB cable.

⚫ UART Setup: open terminal communication software Xshell (MiniCom or Windows hyperterminal), choose the needed serial ports and set up the parameters as below: Baud rate(115200), data bits(8 bits), stop bit(1 bit), check bit(none), data flow control(none), the details, please check the Picture 1-1,Picture 2-2:

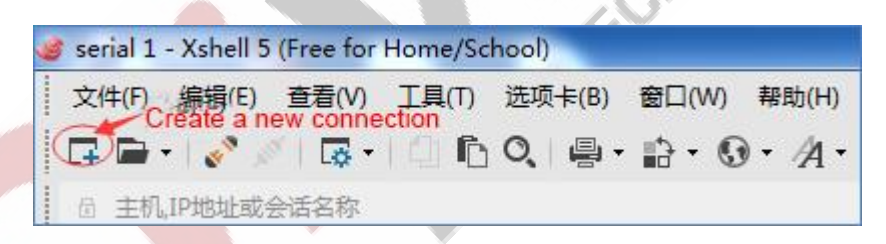

Picture 1-1

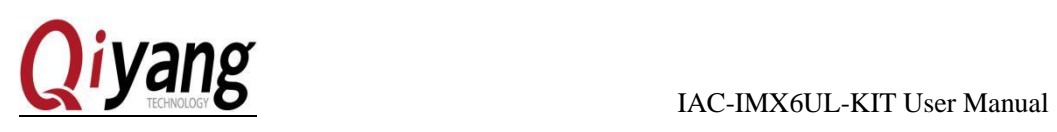

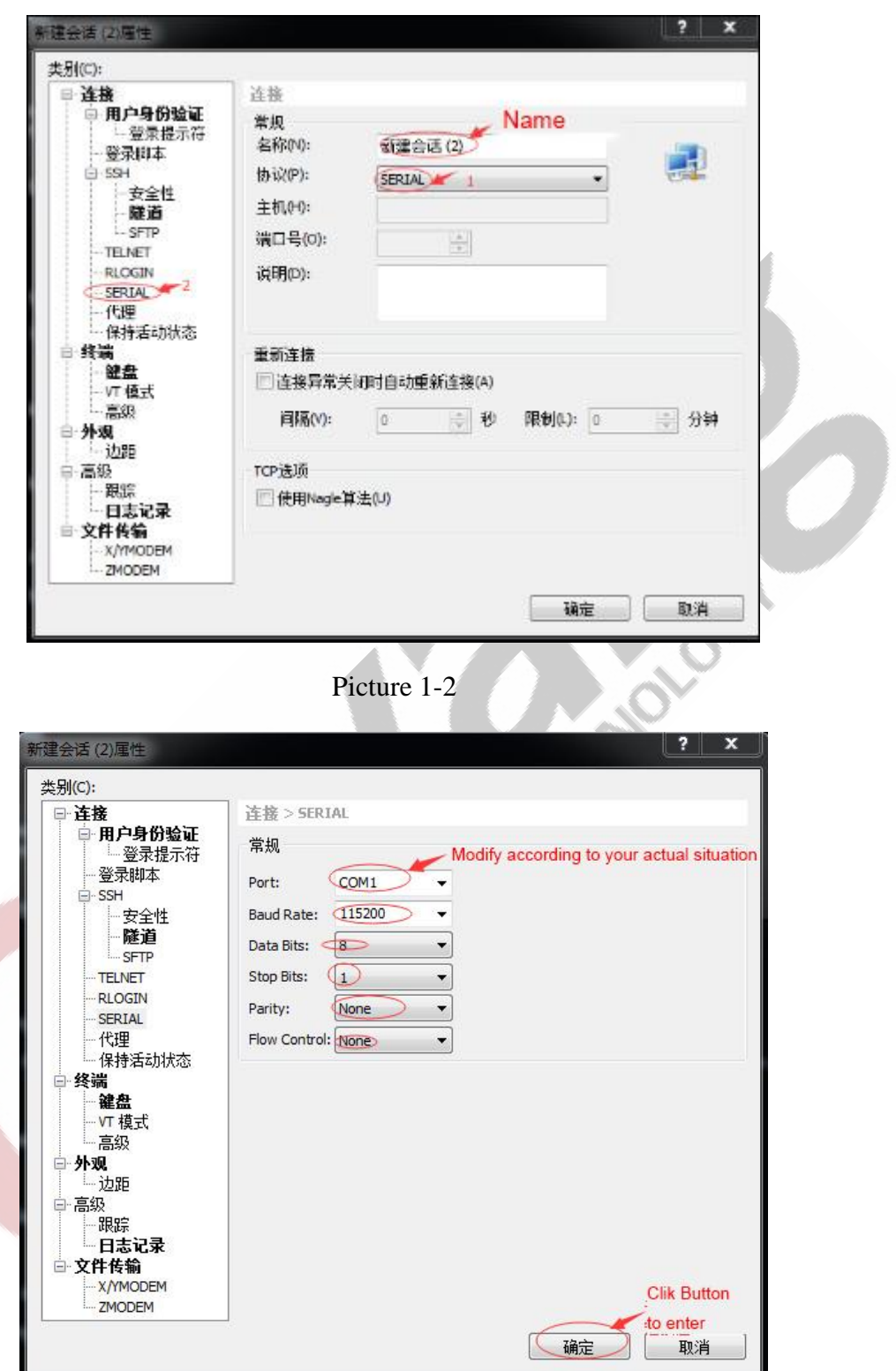

Picture 1-3

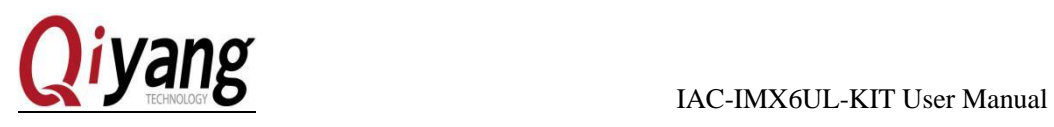

### <span id="page-8-0"></span>III. Function Test

The procedures are used for testing whether the development board is in good functions, the development board pair with file system which integrated the testing program. You can find out relevant test program in [/usr/test] directory. The specific testing method , please refer to : *IAC-IMX6UL-KIT Testing Manual.PDF*

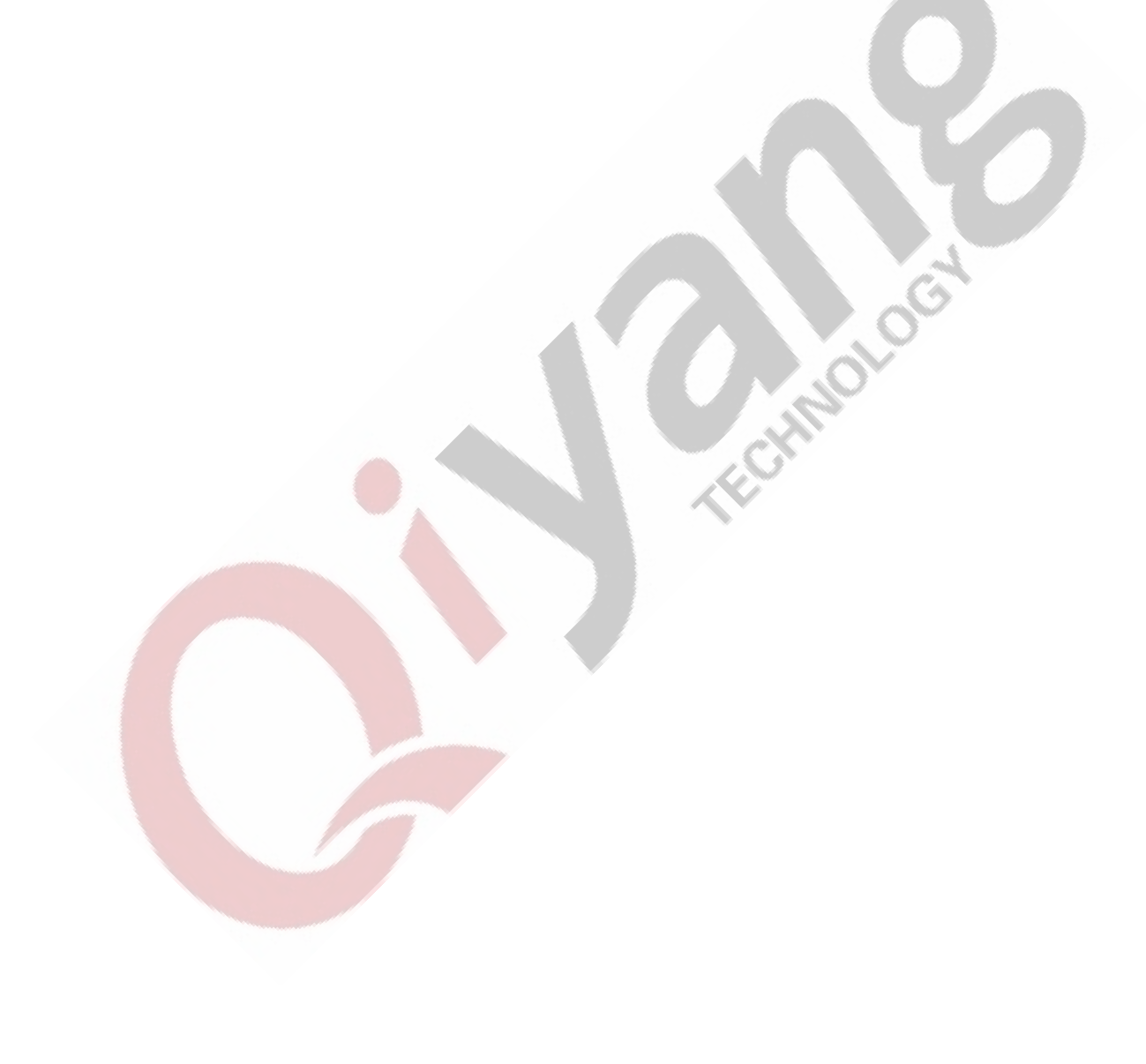

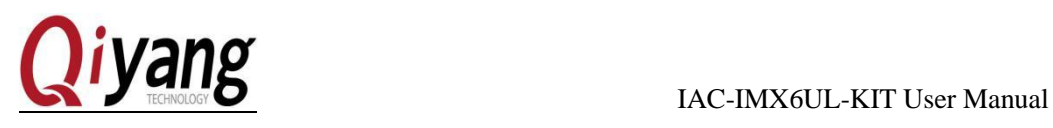

### <span id="page-9-0"></span>IV. Firmware Program

If need to re-load Linux firmware , the development board provides EMMC bootup method. The specific program method, please refer to *IAC-IMX6UL-KIT Firmware* 

*Burning Manual.PDF*

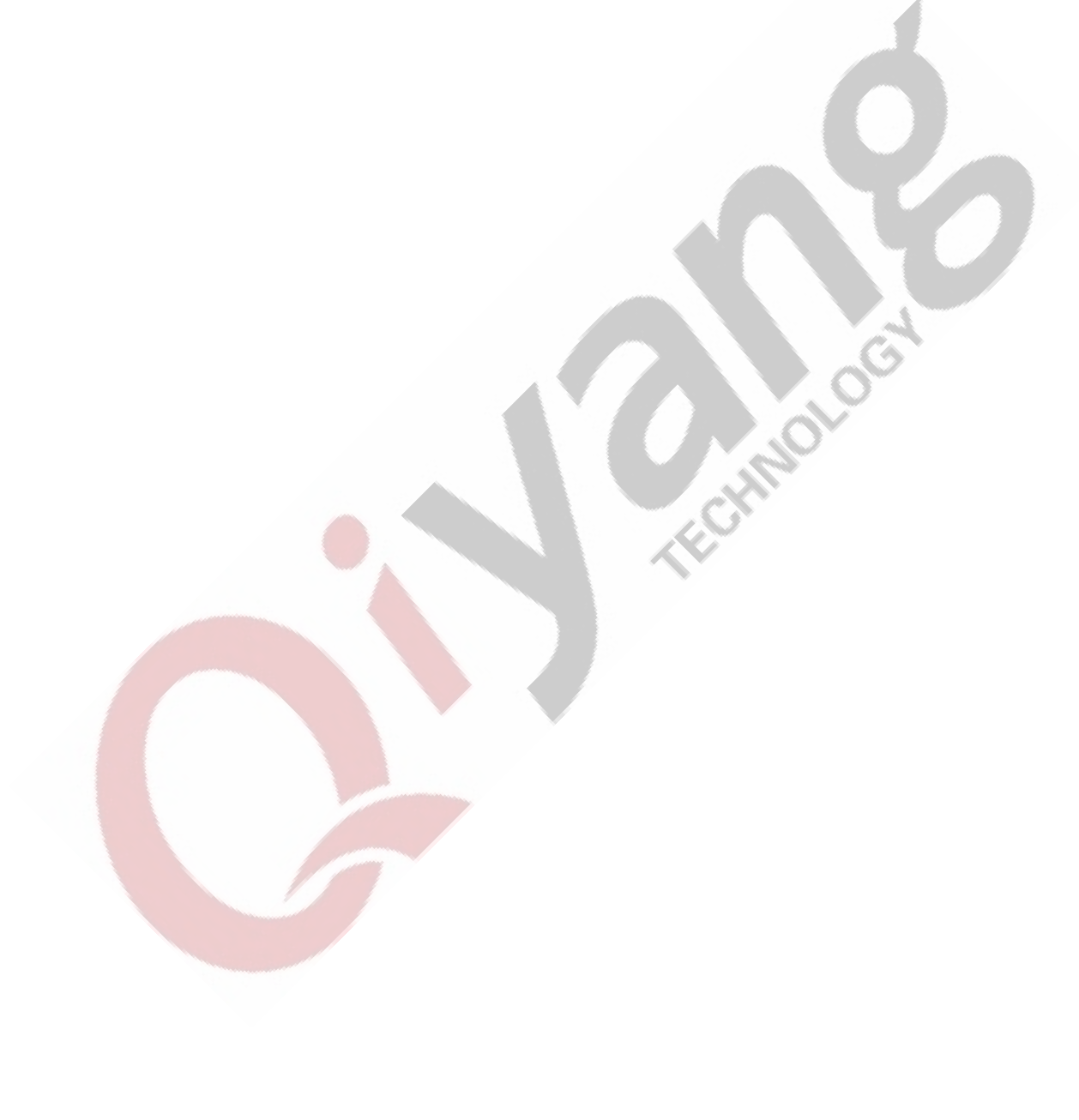

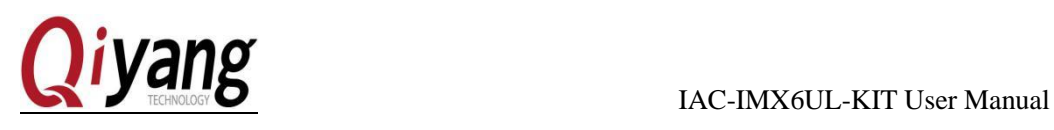

Ä

### <span id="page-10-0"></span>V. Install Cross-compiler

#### <span id="page-10-1"></span>5.1 Overview

Bootloader, kernel, fs, application programs and libraries all needs the cross-compiler. So, install the cross-compiler tool chain at first , there is already cross -compiler tool in DVD compiling tool. The user could install directly, the cross-compiler version GCC-4.7. As shown:

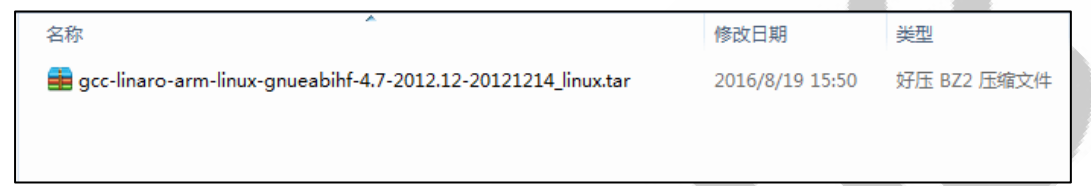

#### <span id="page-10-2"></span>5.2 Installation Steps

Enter into [~/work] directory, copy[gcc-linaro-arm-linux-gnueabihf-4.7-2012.12-20 1214\_linux.tar.bz2] to the following directory.

#### Steps:

Step 1:

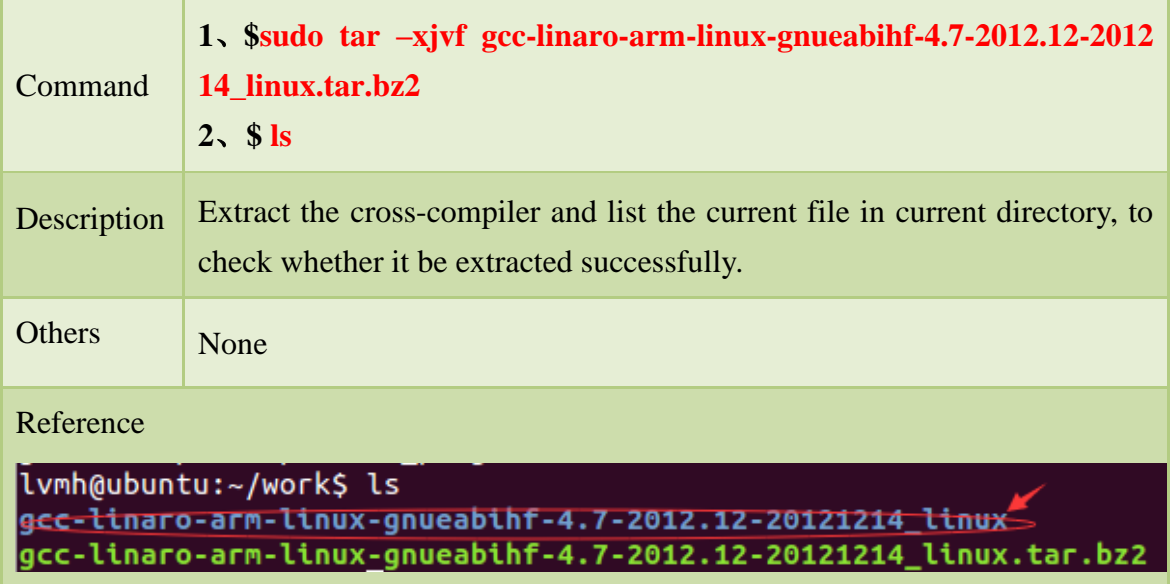

Any question, please send E-mail [:supports@qiyangtech.com](mailto:supports@qiyangtech.com) **Page 11 of 33** Sales E-mail :trade@qiyangtech.com [sales@qiyangtech.com](mailto:sales@qiyangtech.com)

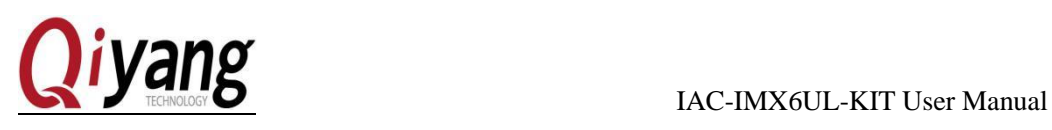

Step 2:

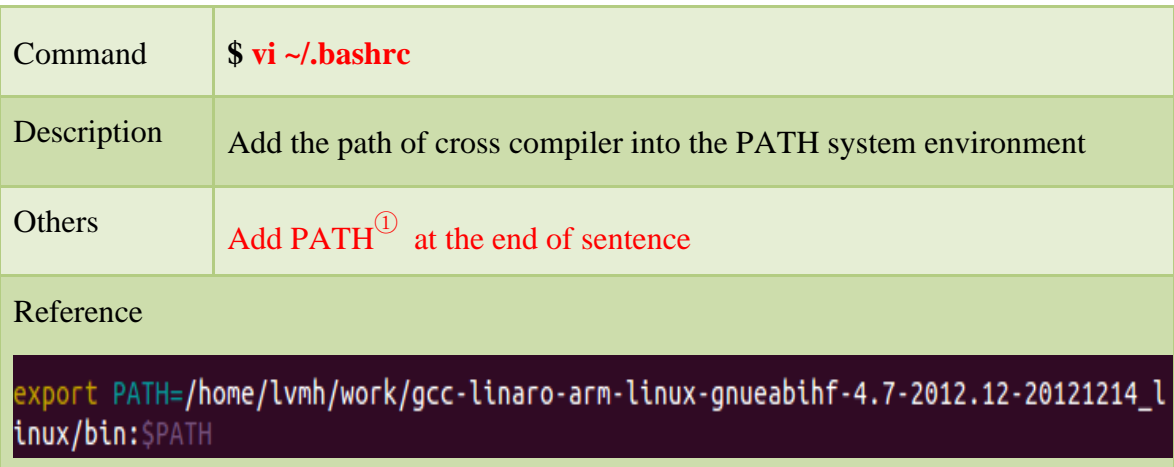

Step 3:

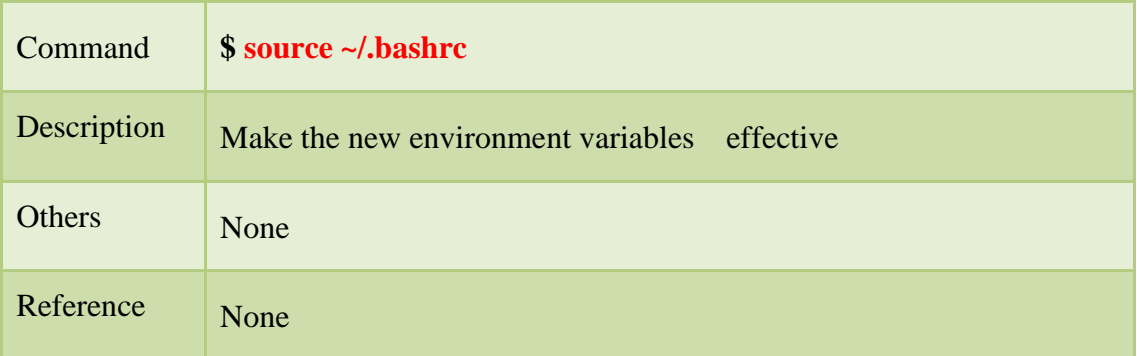

Remark:

① export PATH=/home/lvmh/work/ gcc-linaro-arm-linux-gnueabihf-4.7-2012.12-201214\_linux/bin:\$PATH。

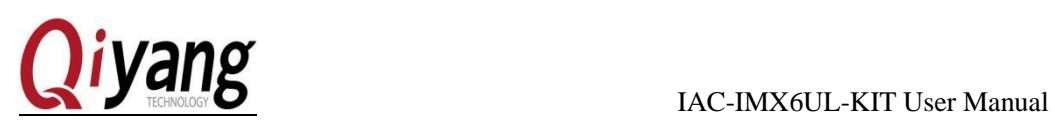

#### Step 4:

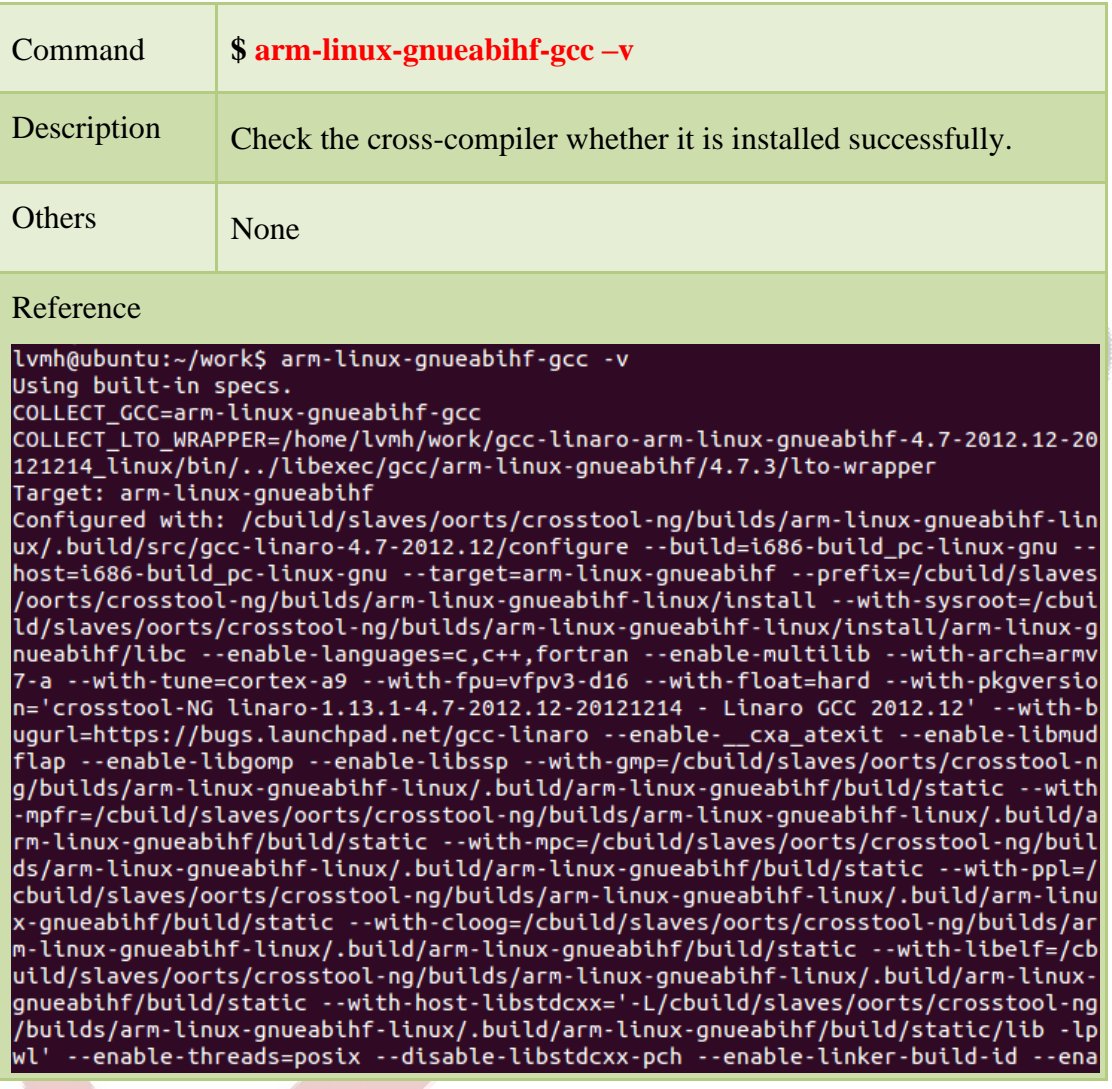

**Contract Contract Contract Contract Contract Contract Contract Contract Contract Contract Contract Contract C** 

Sales E-mail :trade@qiyangtech.com [sales@qiyangtech.com](mailto:sales@qiyangtech.com)

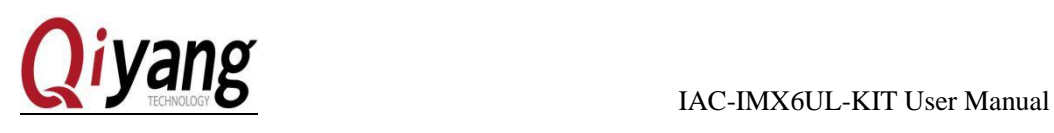

### <span id="page-13-0"></span>VI. Set UP NFS Network File System

#### <span id="page-13-1"></span>6.1 Overview

NFS is the abbreviation of Network File System. It could let the different mainframes share the files for development board use through NFS service. Take mainframes as the NFS server, then we can visit the files in mainframes through development board.

#### <span id="page-13-2"></span>6.2 Installation Steps

Specific Steps:

Step 1:

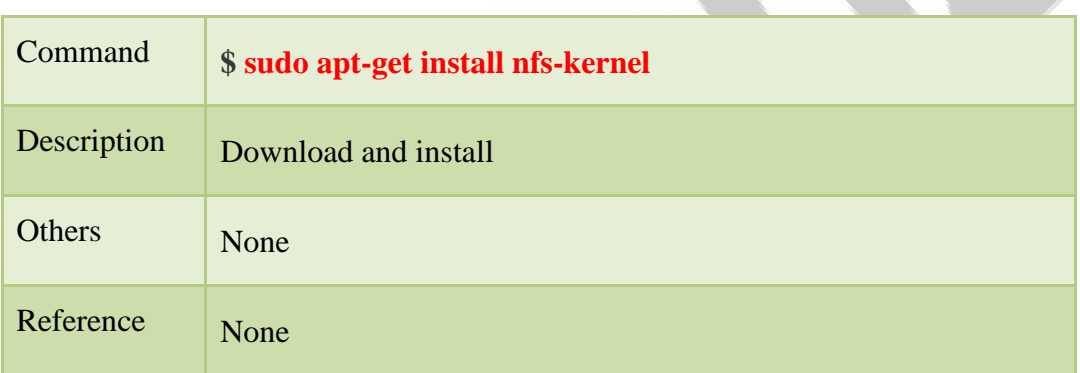

Step 2:

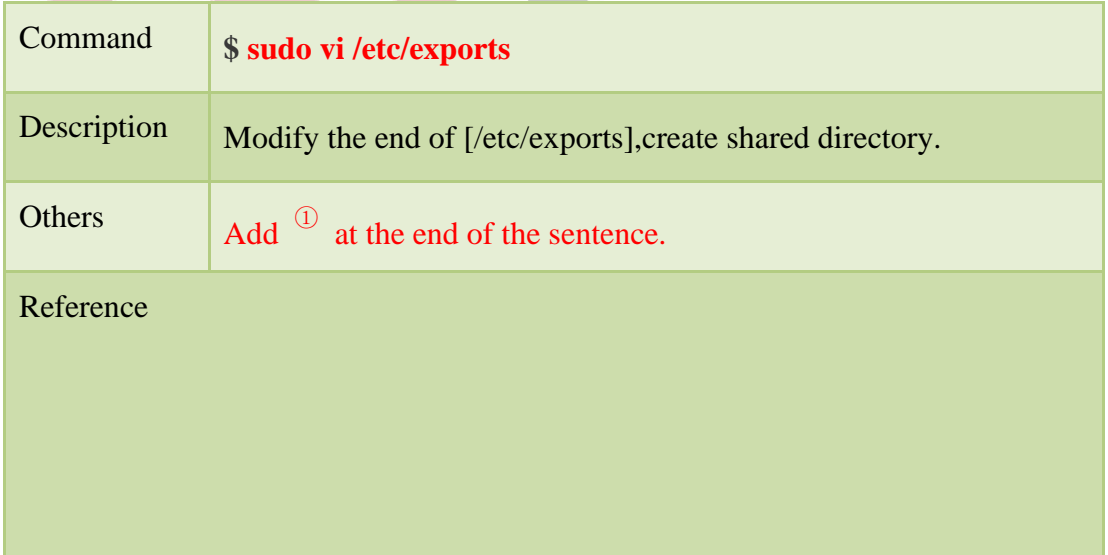

Remark:

① / nfs \*(rw,sync,no\_subtree\_check, no\_root\_squash)。

Any question, please send E-mail [:supports@qiyangtech.com](mailto:supports@qiyangtech.com) **Page 14 of 33** 

Sales E-mail :trade@qiyangtech.com [sales@qiyangtech.com](mailto:sales@qiyangtech.com)

Website: http://www.qiytech.com

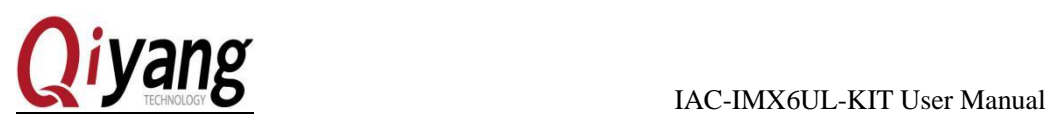

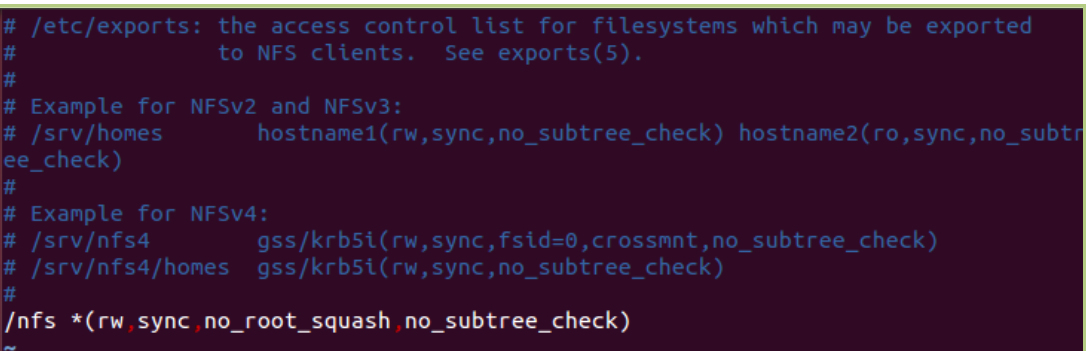

Step 3:

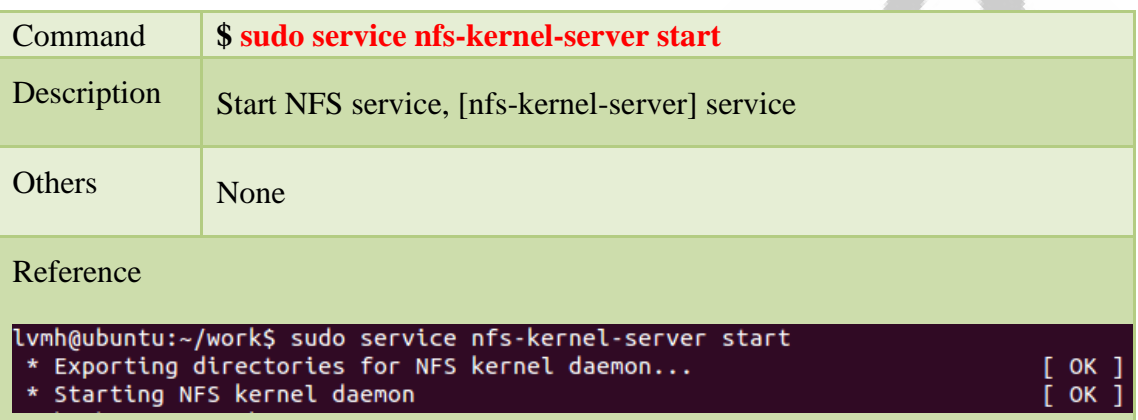

#### Step 4:

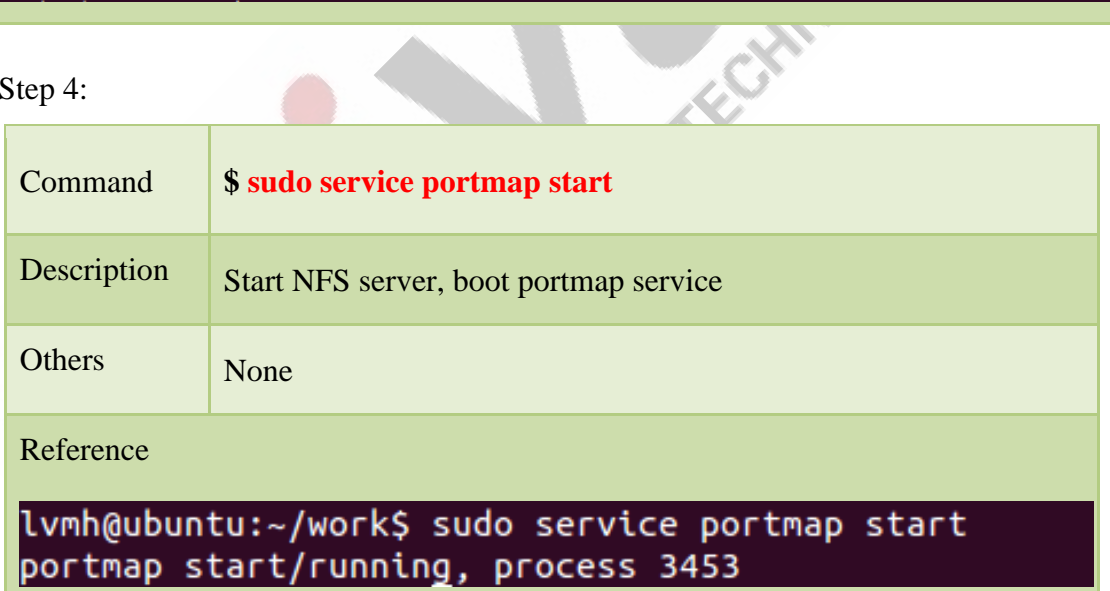

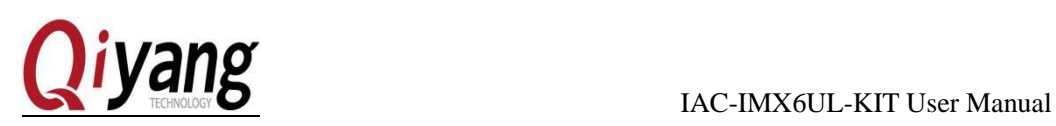

#### Step 5:

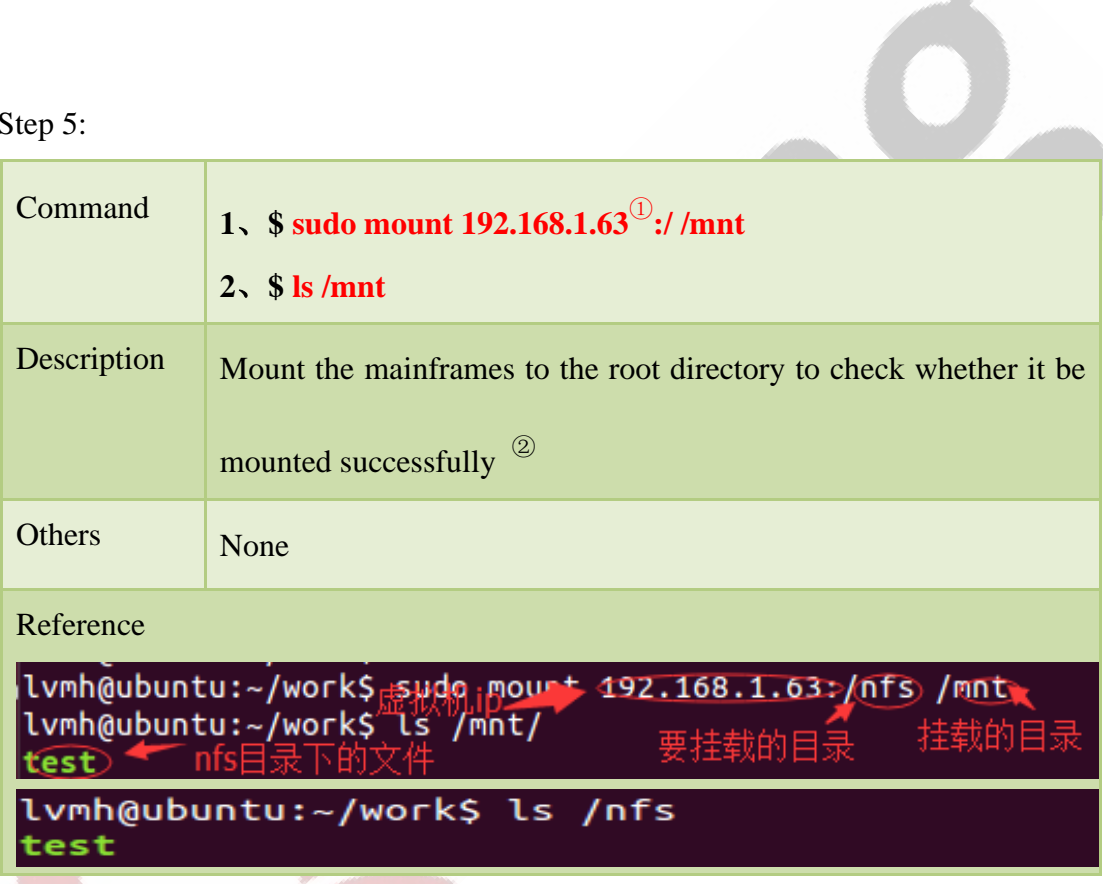

*Note*:

If the development board cant mount to the host machine , you can try the following

method to restart NFS server:

**sudo exportfs -a**

**sudo /etc/init.d/portmap restart**

**sudo /etc/init.d/nfs-kernel-server restart**

Remark:

① Use the actual virtual machine IP address.

② If you can see the contents from the root directory in [/mnt]directory, it means NFS configuration is correct.

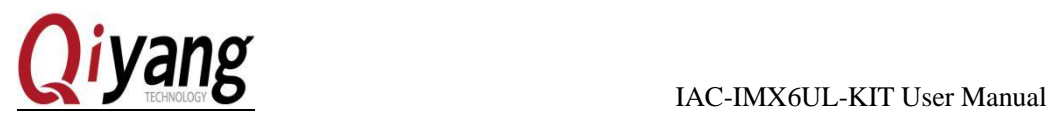

Friday of the

Any question, please send E-mail [:supports@qiyangtech.com](mailto:supports@qiyangtech.com) **Page 17** of 33 Sales E-mail :trade@qiyangtech.com [sales@qiyangtech.com](mailto:sales@qiyangtech.com) Website: http://www.qiytech.com

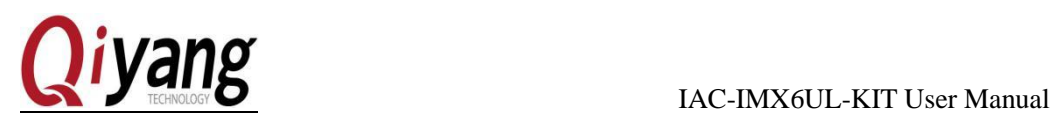

### <span id="page-17-0"></span>VII. Source Code Compiling

#### <span id="page-17-1"></span>7.1 Overview

Source code includes [uboot], [kernel], [file system]. Including, [uboot] and [kernel] needs compiling, file system needs to be created. This charter mainly introduce how to compile [uboot] and [kernel]. How to create the file system, please refer to Charter 9.

#### <span id="page-17-2"></span>7.2 uboot Compiling

Copy [u-boot] source code to [~/work] working directory (The source code file name will be different base on the source code name and version.)

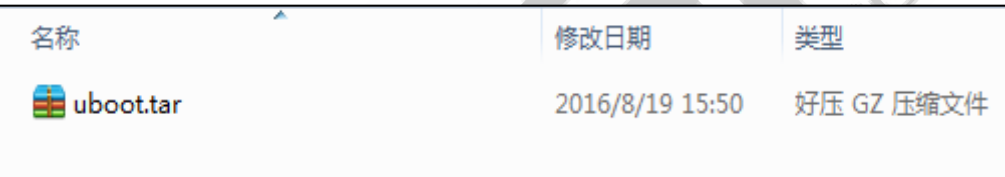

Specific Steps:

#### Step 1:

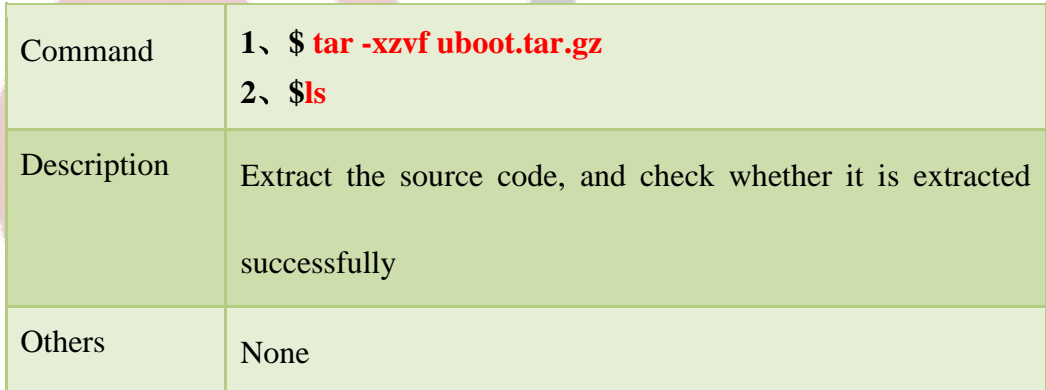

Any question, please send E-mail [:supports@qiyangtech.com](mailto:supports@qiyangtech.com) **Page 18 of 33** Sales E-mail :trade@qiyangtech.com [sales@qiyangtech.com](mailto:sales@qiyangtech.com) Website: http://www.qiytech.com

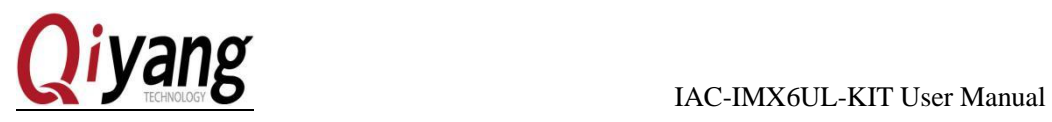

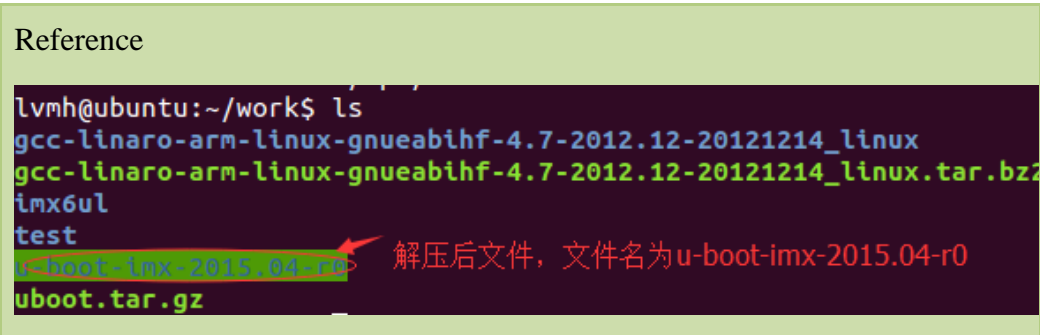

Step 2:

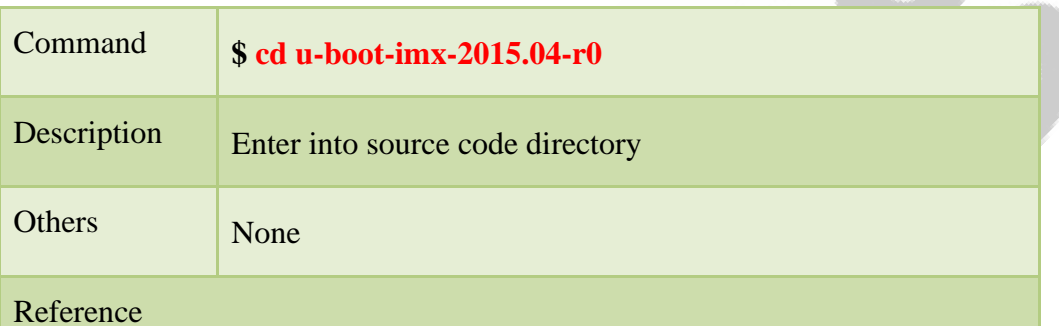

lvmh@ubuntu:~/work\$ cd u-boot-imx-2015.04-r0/<br>lvmh@ubuntu:~<del>/work/u-boot-imx-2015.04-r0</del>\$

### Step 3:

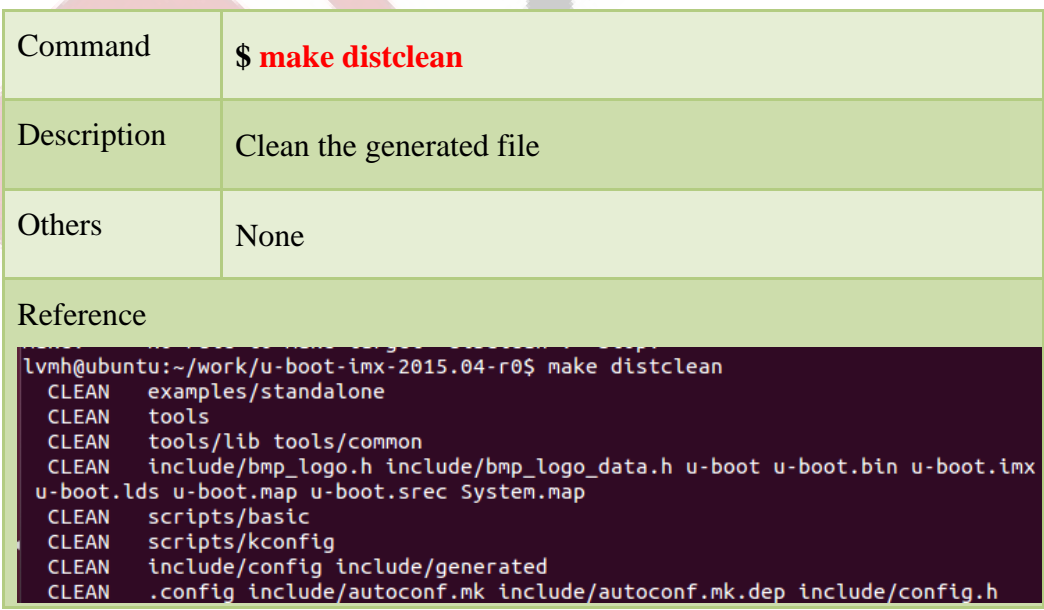

Any question, please send E-mail [:supports@qiyangtech.com](mailto:supports@qiyangtech.com) **Page 19 of 33** 

Sales E-mail :trade@qiyangtech.com [sales@qiyangtech.com](mailto:sales@qiyangtech.com)

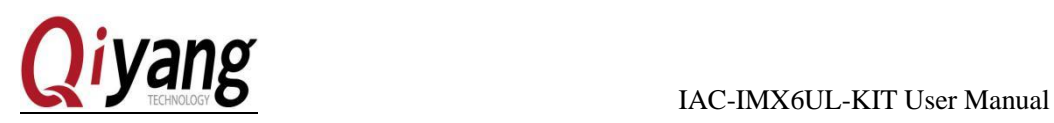

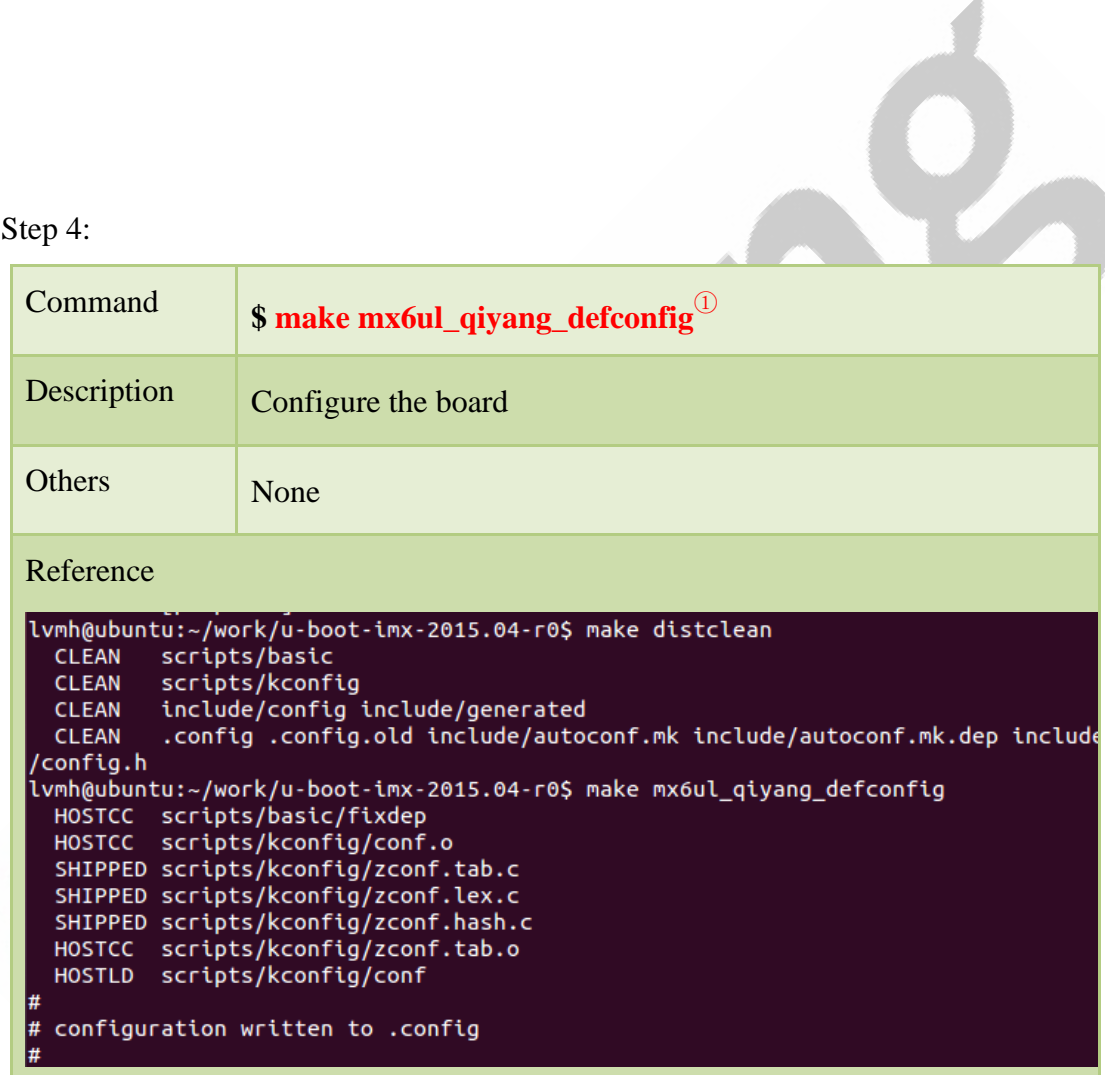

Step 5:

Command **\$ make –j8**<sup>②</sup>

Remark:

 $\Omega$  Configure uboot command [-make <br/>board\_name>\_deconfig], the current board name is [mx6ul\_qiyang].

② After execution, start compiling, it needs 1-3 minutes. The terminal will print some data. The last line means it could generate uboot image.

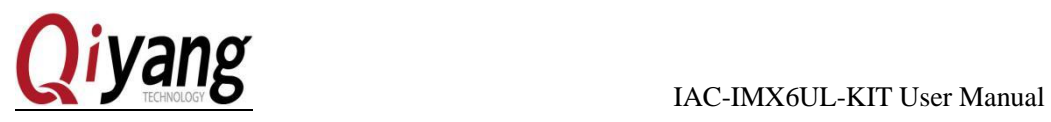

|                                                                                                    | Description                                                          | Compile                                                                                  |  |  |  |
|----------------------------------------------------------------------------------------------------|----------------------------------------------------------------------|------------------------------------------------------------------------------------------|--|--|--|
|                                                                                                    | Others                                                               | None                                                                                     |  |  |  |
|                                                                                                    | Reference<br>ווויטוייט וחטונטט<br>OBJCOPY u-boot.srec<br><b>CFGS</b> | board/freescale/mx6ul_qiyang/imximage.cfg.cfgtmp<br>MKIMAGE J-boot.imx 生成的uboot镜像, 要用来烧写 |  |  |  |
| Remark:                                                                                                    |                                                                      |                                                                                          |  |  |  |
| If compile unsuccessfully, please try this way:<br>1、\$vi build.sh                                                                                                    |                                                                      |                                                                                          |  |  |  |
| sudo make distclean<br>export ARCH=arm<br>export CROSS_COMPILE= <mark>/home/lvmh/work/gcc-linaro-arm-linux-gnueabihf-4.7-2012.12</mark>                                                    |                                                                      |                                                                                          |  |  |  |
| 20121214_linux/bin/arm-linux-gnueabihf-<br>mx6ul_qiyang_defconfig<br>make                                                                                                    |                                                                      |                                                                                          |  |  |  |
|                                                                                                    | make<br>-j4                                                          | 把交叉编译器路径改为实际路径                                                                           |  |  |  |
|                                                                                                    | sleep<br>sudo chmod 777 u-boot.imx                                   |                                                                                          |  |  |  |
| After modification:                                                                                                    |                                                                      |                                                                                          |  |  |  |
| \$./build.sh                                                                                                    |                                                                      |                                                                                          |  |  |  |
|                                                                                                    |                                                                      |                                                                                          |  |  |  |
| 2、\$vi Makefile                                                                                                    |                                                                      |                                                                                          |  |  |  |
| ifeq (\$(HOSTARCH), \$(ARCH))<br>若没有这句话,请添加上去<br>ARCH := arm<br>CROSS COMPILE<br>:= /home/lvmh/work/gcc-linaro-arm-linux-gnueabihf-4.7-2012.12-201<br>21214 linux/bin/arm-linux-gnueabihf- |                                                                      |                                                                                          |  |  |  |
|                                                                                                    | endif                                                                | 修改为实际交叉编译器路径                                                                             |  |  |  |
|                                                                                                    |                                                                      |                                                                                          |  |  |  |

After modification, repeat uboot compiling steps.

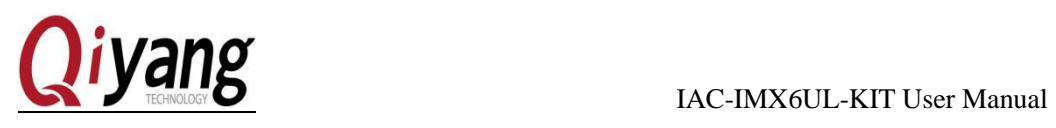

#### <span id="page-21-0"></span>7.3 Kernel configuration and compilation

Enter into [~/work]directory, copy [linux-imx-4.1.15-r0.tar.bz2] kernel source code to this directory ( This source code name will be different base on the source code name and version updates].

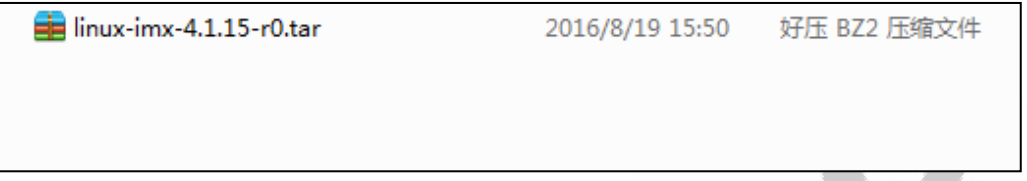

Compile Steps:

Step 1:

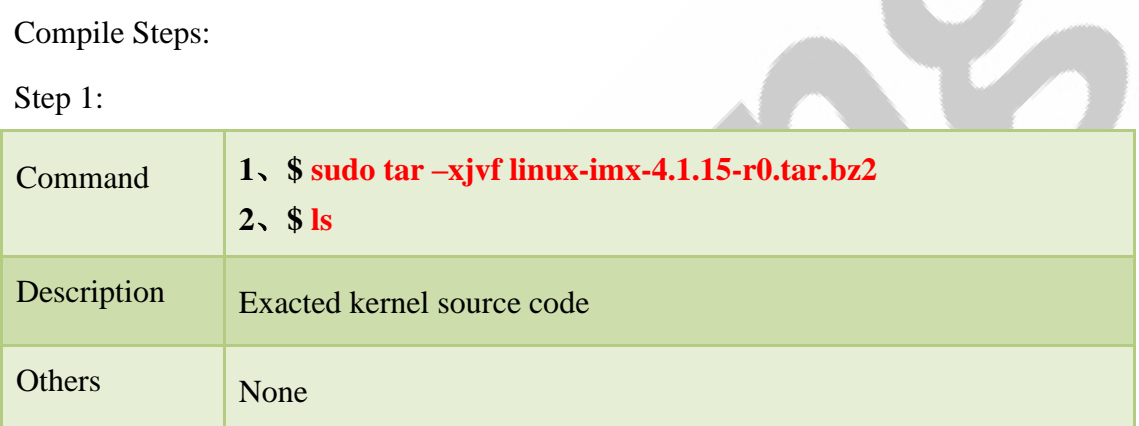

Reference

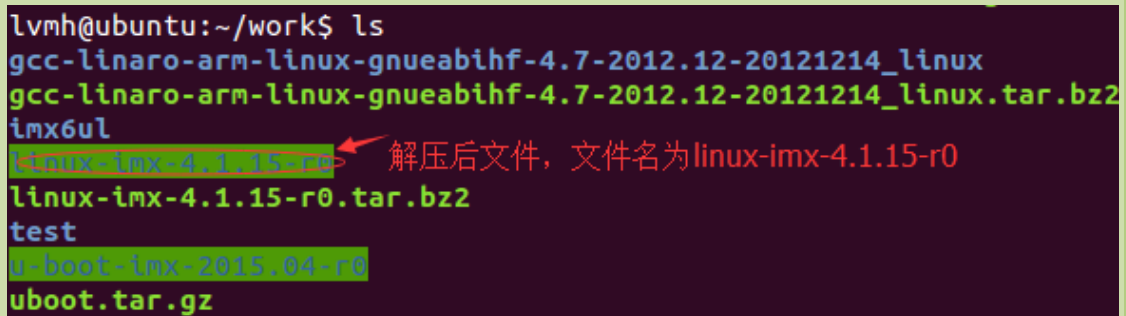

Step 2:

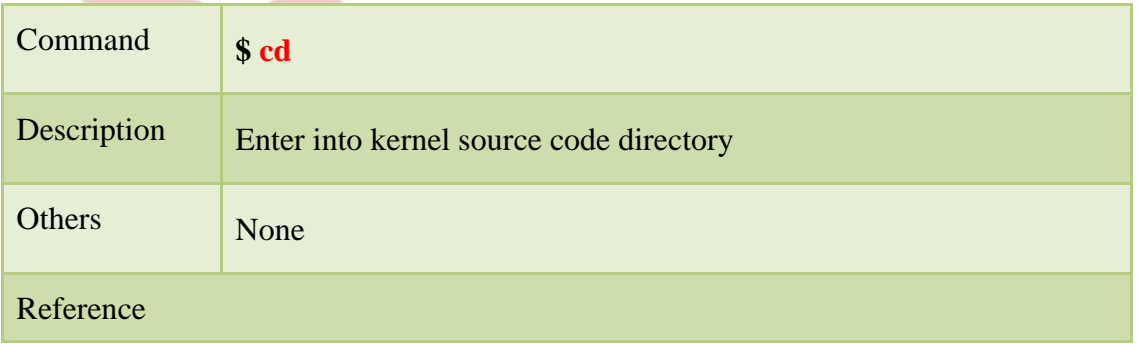

Any question, please send E-mail [:supports@qiyangtech.com](mailto:supports@qiyangtech.com) **Page 22 of 33** Sales E-mail :trade@qiyangtech.com [sales@qiyangtech.com](mailto:sales@qiyangtech.com)

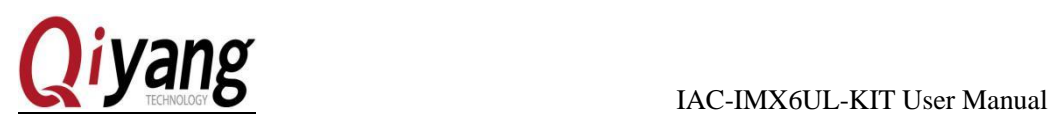

# lvmh@ubuntu:~/work\$ cd linux-imx-4.1.15-r0/<br>lvmh@ubuntu:~/work/linux-imx-4.1.15-r0\$

Steps 3:

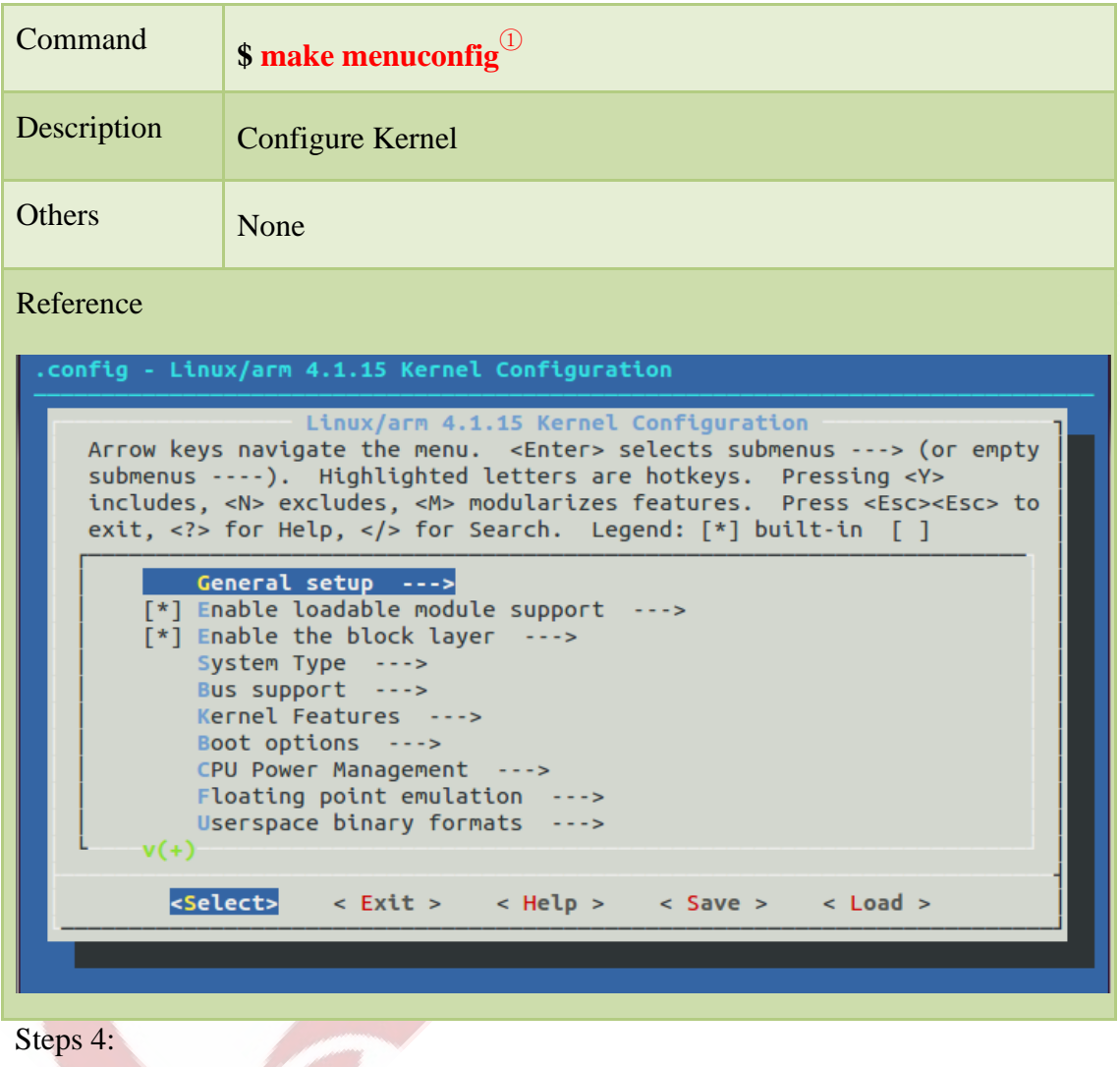

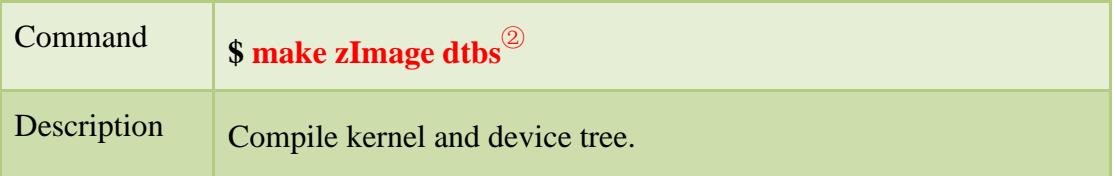

#### Remark:

① After executing, will show the kernel configuration interface as picture. Users will configure kernel,save and exit. After exit, please choose "YES"to save the configure.

Any question, please send E-mail [:supports@qiyangtech.com](mailto:supports@qiyangtech.com) **Page 23 of 33** 

②make zimage is the compile kernel source code.make dtbs is the compile kernel device tree.

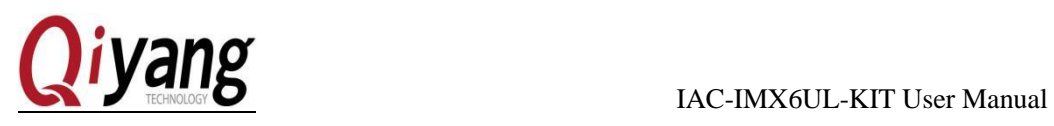

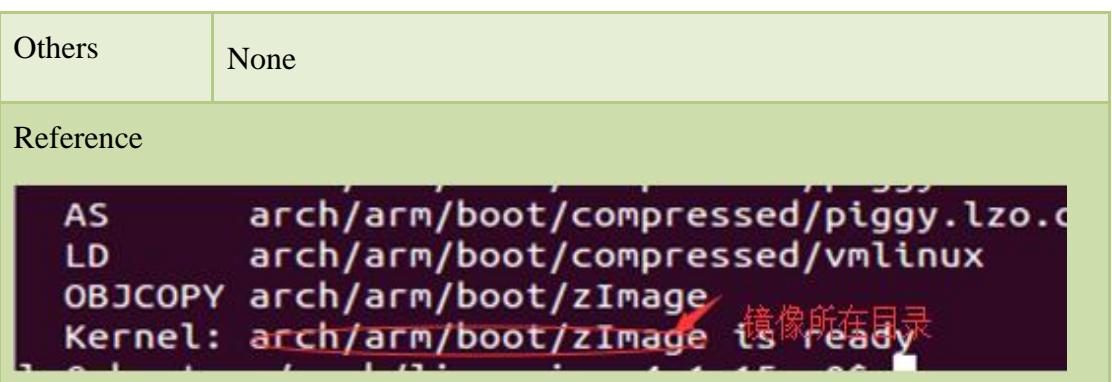

After compilation, it generates kernel image file [zImage] in [arch/arm/boot/] directory. And it generates device tree image file [imx6ul-qiyang.dtb] in [arch/arm/boot/dts] directory.

#### *Remark*:

If compile unsuccessfully, please do the following operations:

1、**\$ vi Makefile**

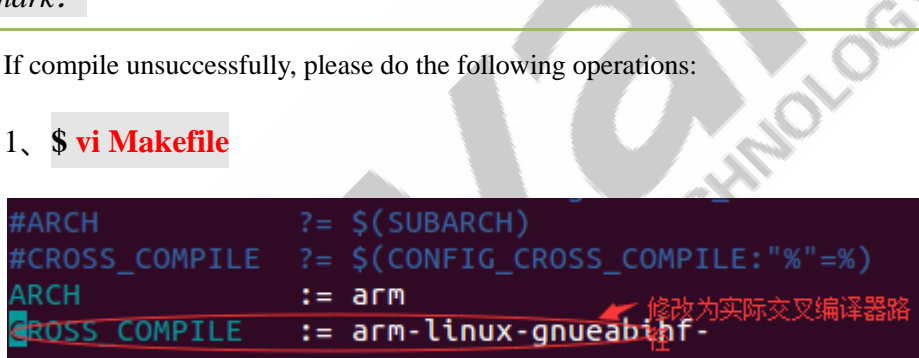

Re-compile after modification

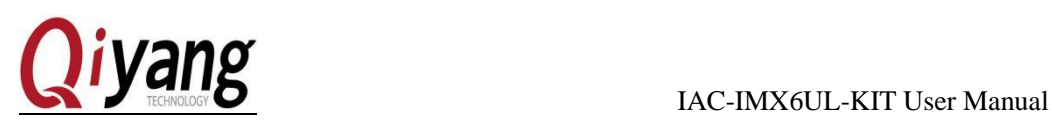

### <span id="page-24-0"></span>VIII. Application Program Development

#### <span id="page-24-1"></span>8.1 Compile application program and cross-compiler

Develop application program in [Linux], for example [Hello World]. Enter into [~/work] directory.

Specific Steps:

#### Step 1:

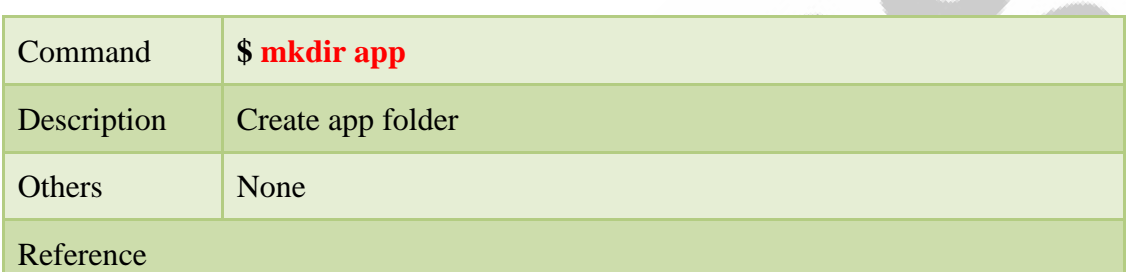

### |lvmh@ubuntu:∼/work\$ mkdir app lvmh@ubuntu:~/work\$ ls app

Step 2:

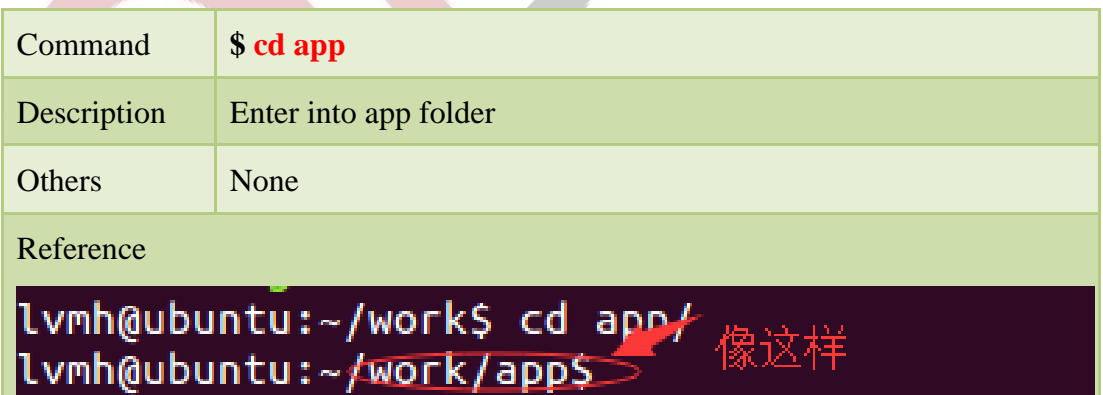

Any question, please send E-mail [:supports@qiyangtech.com](mailto:supports@qiyangtech.com) **Page 25 of 33** 

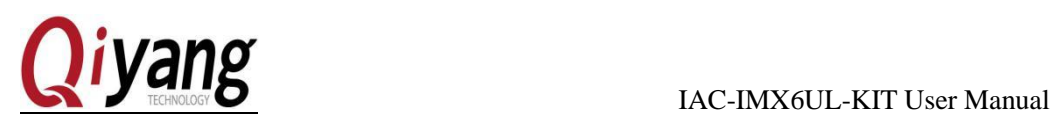

#### Step 3:

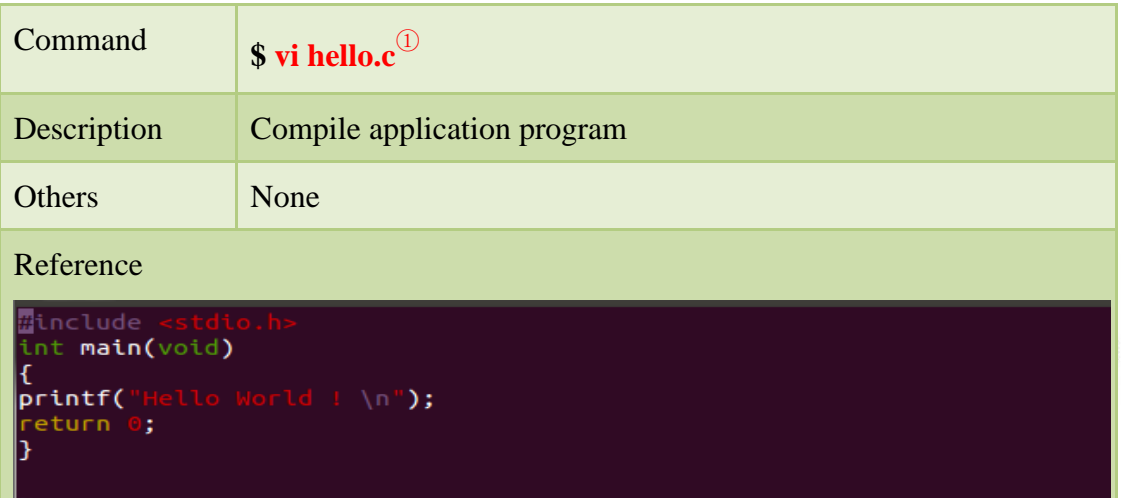

#### Step 4:

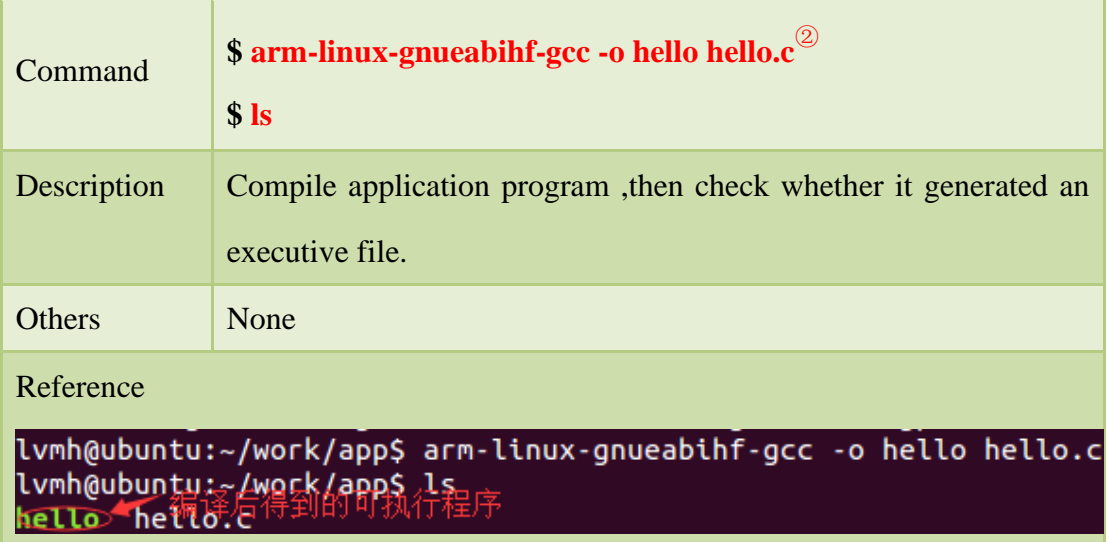

#### <span id="page-25-0"></span>8.2 Run application program

We can get the executive program on development board. Now, we will introduce how the mainboard runs program on board. There are two methods: Mount NFS

Sales E-mail :trade@qiyangtech.com [sales@qiyangtech.com](mailto:sales@qiyangtech.com)

Remark:

① After execution, show the blank page, then input programs in the page

② Need to use the pre-installed cross-compiler to do compiling work.

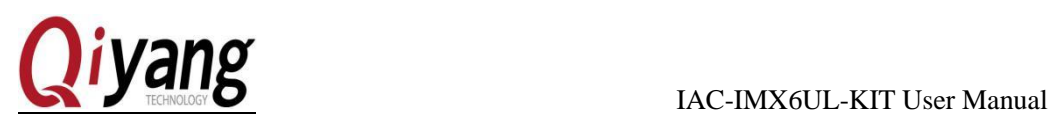

server and add to the file system①. This chapter mainly introduce the method to mount NFS server. How to let the virtual terminal software Xshell run ?

We can use the previous configured NFS server<sup>2</sup>, Mount the NFS server on development board. Then you can operate the files from mainframe on development board. For example, copy file, run programs etc. These methods are also very good for debug.

#### Specific Steps:

#### Step 1:

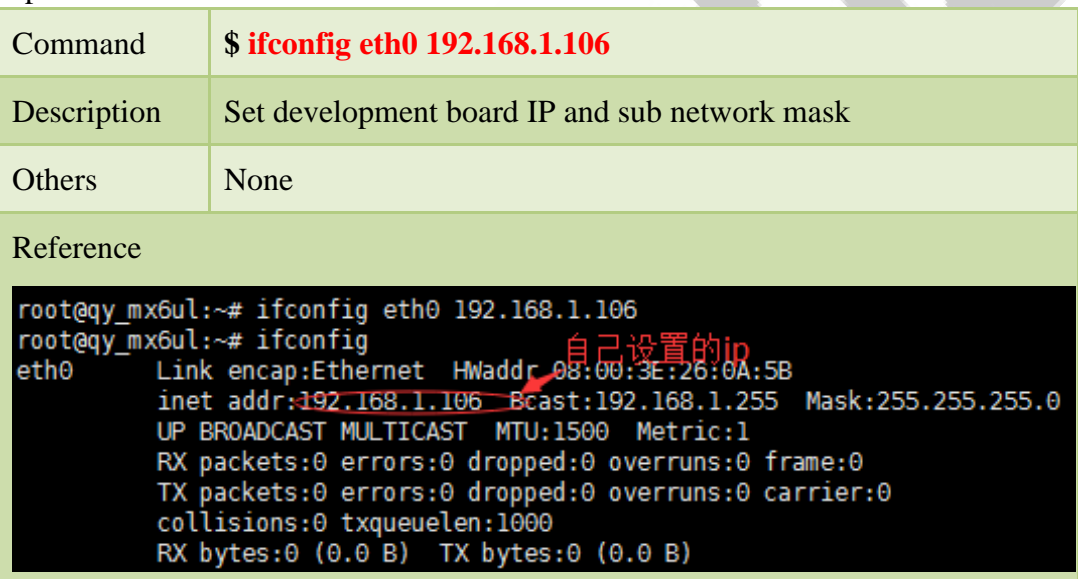

Step 2

| Command                                           | \$ route add default gw 192.168.1.1 |  |  |  |  |
|---------------------------------------------------|-------------------------------------|--|--|--|--|
| Description                                       | Set network                         |  |  |  |  |
| <b>Others</b>                                     | None                                |  |  |  |  |
| Reference                                         |                                     |  |  |  |  |
| root@qy mx6ul:~# route add default gw 192.168.1.1 |                                     |  |  |  |  |

① How to add ? Please refer to the Charter 6.

② Please ensure the network is connected well, NFS has been opened in PC.

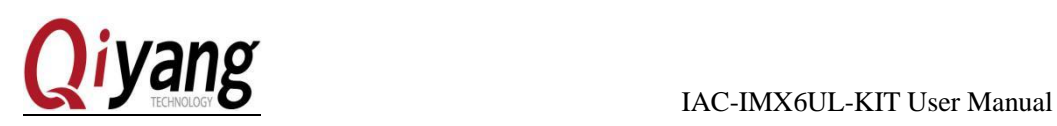

#### Step 3:

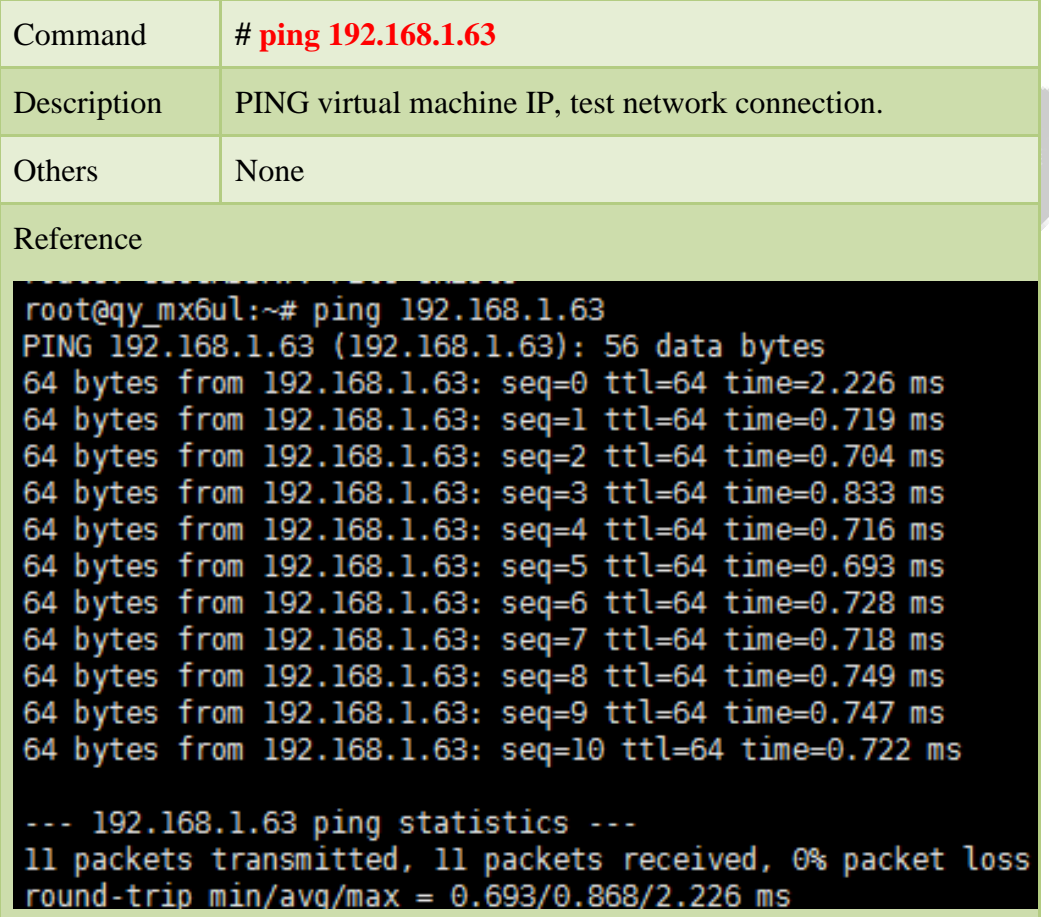

### Step 4:

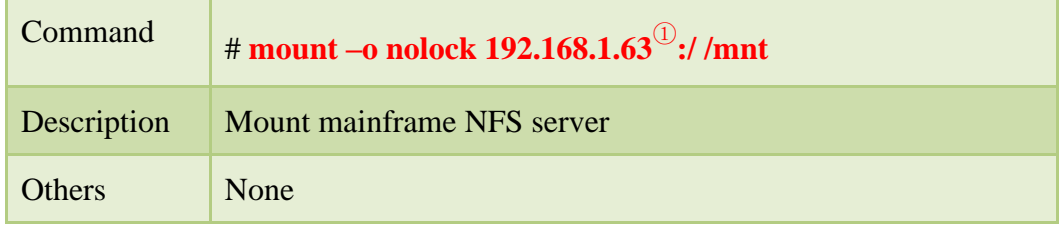

Remark:

① 192.168.1.63 is the virtual machine's IP.

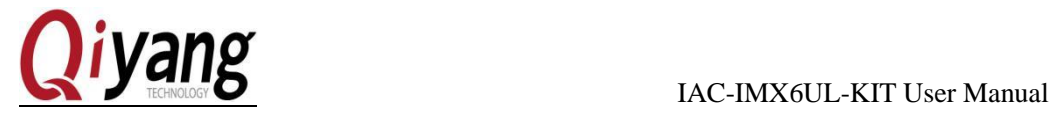

#### Reference

root@qy\_mx6ul:~# mount -o nolock 192.168.1.63:/nfs /mnt

#### Step 5:

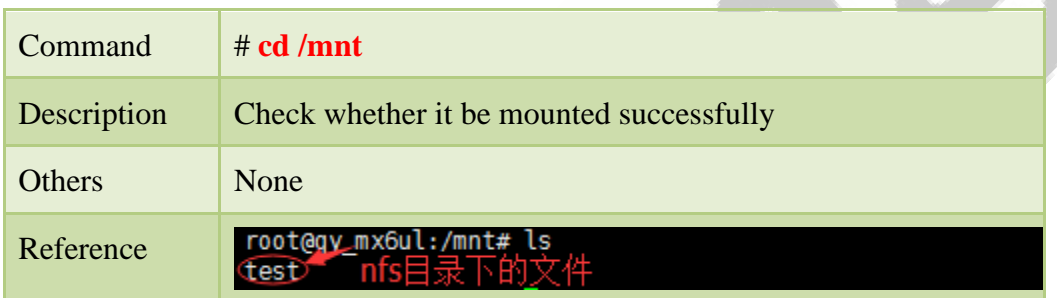

#### Step 6:

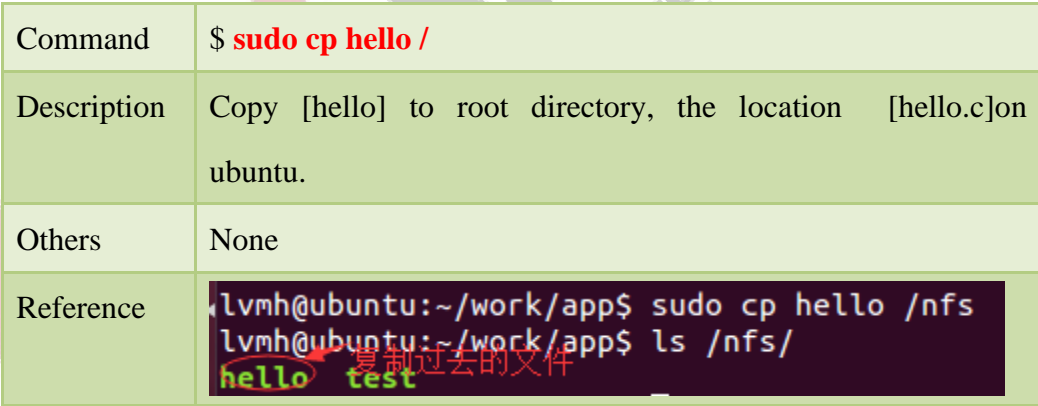

#### Step 7:

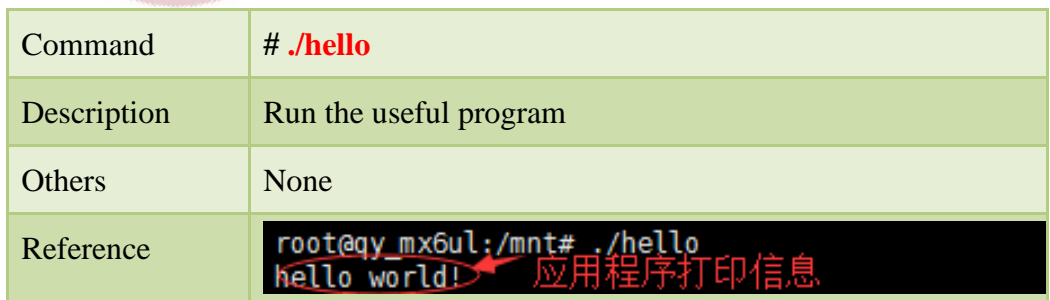

Through this way, it will be easy for debugging program. After the program be

Website: http://www.qiytech.com

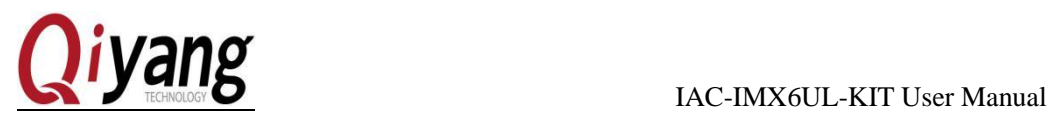

debugged well, then add the application program to the file system, program to EMMC. It can avoid continual burning the program to the EMMC.

#### *Remark:*

If it shows the below mistake, please add [sudo] before the command:

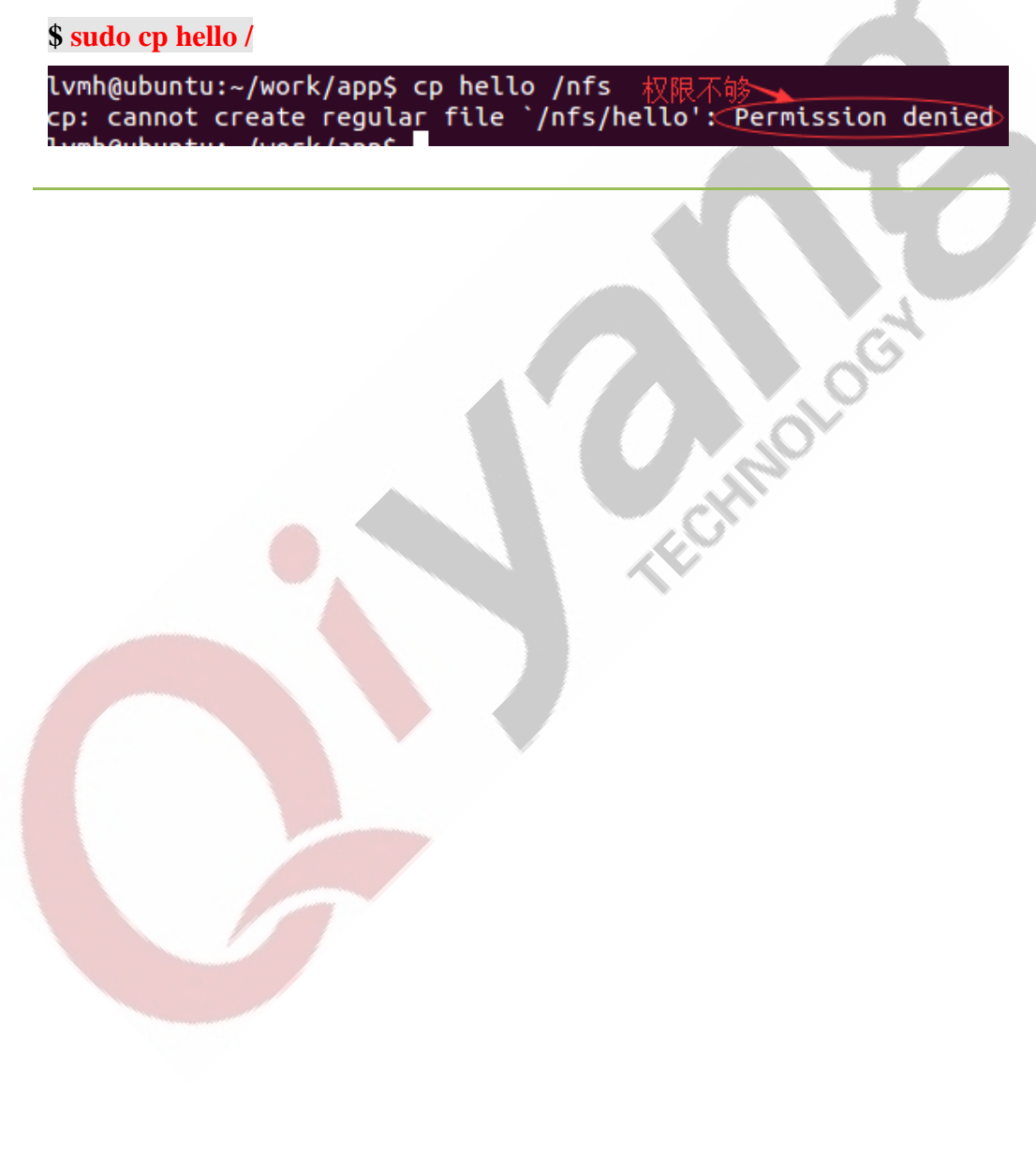

Any question, please send E-mail [:supports@qiyangtech.com](mailto:supports@qiyangtech.com) **Page 30** of 33 Sales E-mail :trade@qiyangtech.com [sales@qiyangtech.com](mailto:sales@qiyangtech.com) Website: http://www.qiytech.com

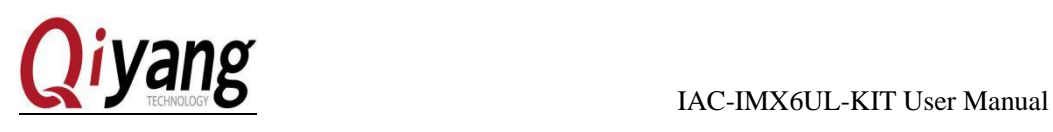

## <span id="page-30-0"></span>IX. Add Application Program to File System

#### <span id="page-30-1"></span>9.1 Overview

Considering for easy production in mass production, we will packed the compiled application program ,libraries and configuration files to the file system.

#### <span id="page-30-2"></span>9.2 Add to File System

Enter into [~/work] directory, copy the file system to the directory( The source code name will be different based on the source code name and version.)

| x.<br>名称           | 修改日期                        | 类型 |
|--------------------|-----------------------------|----|
| <b>Prootfs.tar</b> | 2016/8/19 15:50 好压 BZ2 压缩文件 |    |
|                    |                             |    |
|                    |                             |    |

Adding Steps:

Step 1:

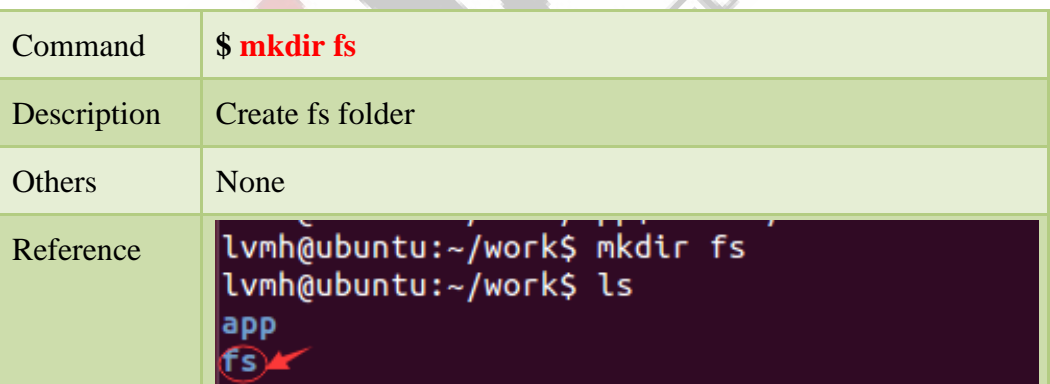

#### Step 2:

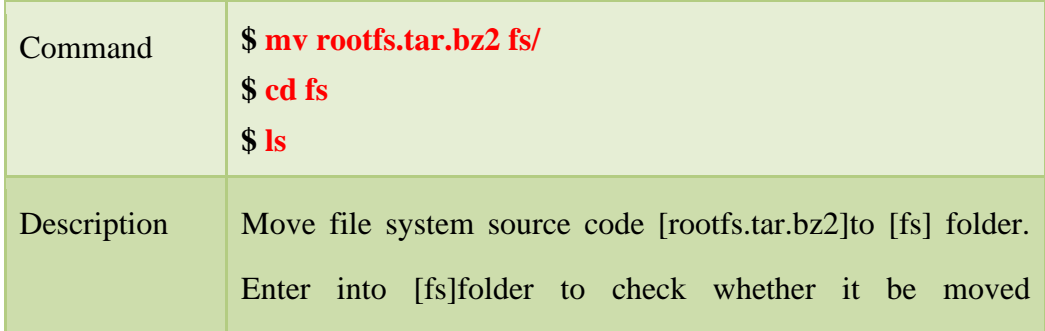

Website: http://www.qiytech.com

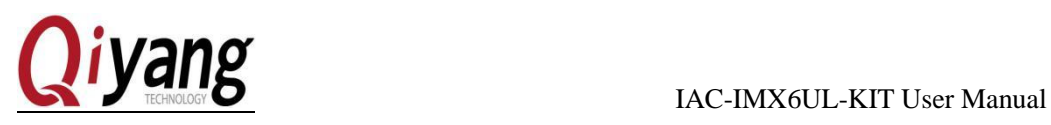

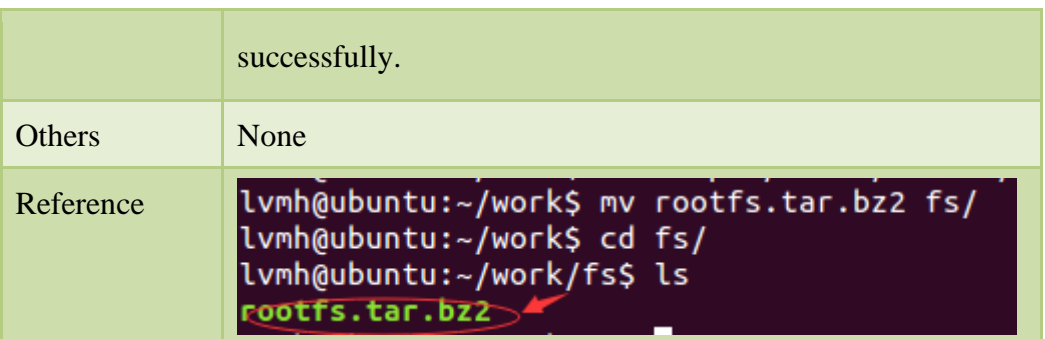

#### Step 3:

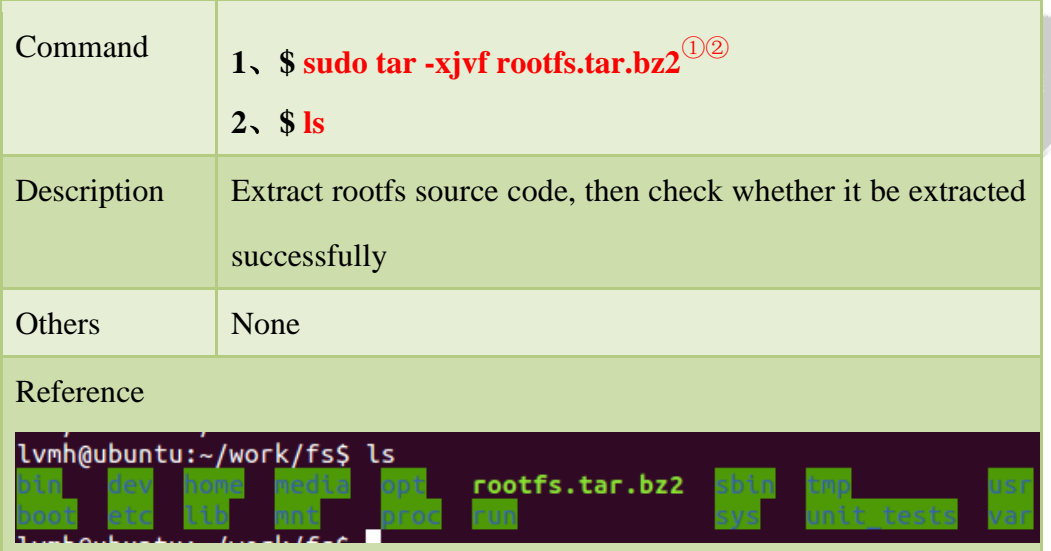

Step 4:

| Command       | $1.$ \$ rm rootfs.tar.bz2<br>$2 \times$ \$ $\text{ls}$                                     |
|---------------|--------------------------------------------------------------------------------------------|
| Description   | Delete the previous file system [rootfs.tar.bz2], to check<br>whether it has been deleted. |
| <b>Others</b> | None                                                                                       |
| Reference     |                                                                                            |

Remark:

① The source code of file system extraction needs root permission. If you are general users, please add[sudo] before extraction

 $\textcircled{2}\;$  Add each application program in each directory, library and configuration file.

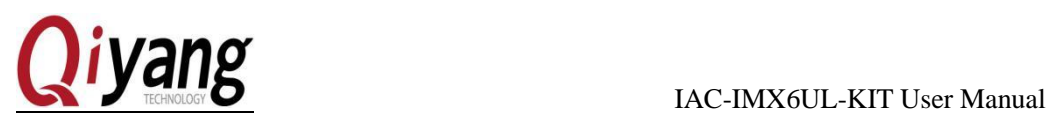

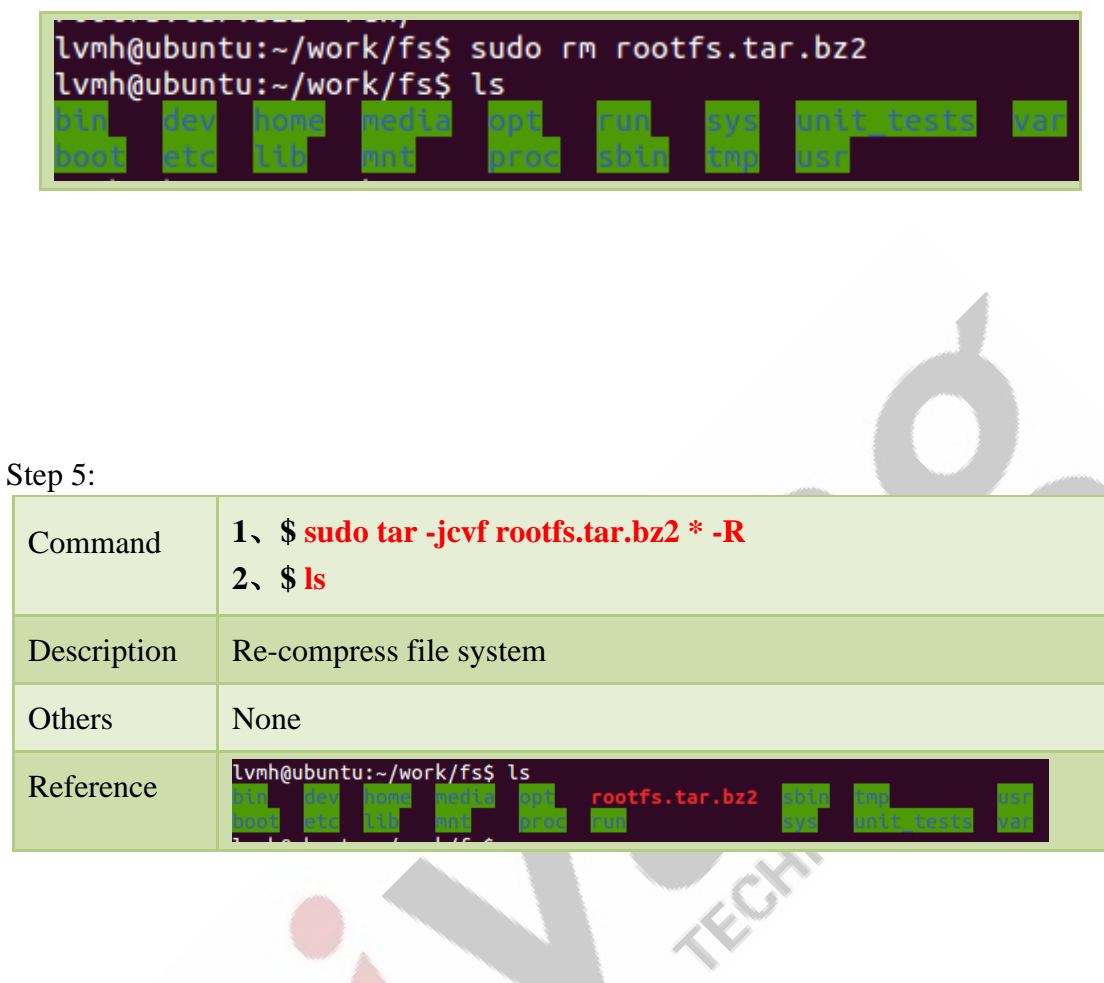

## <span id="page-32-0"></span>X. Conclusion

Thanks for using IAC-I.MX6UL-KIT.

If you have more questions, please contact our technical support : [supports@qiyangtech.com](mailto:supports@qiyangtech.com)